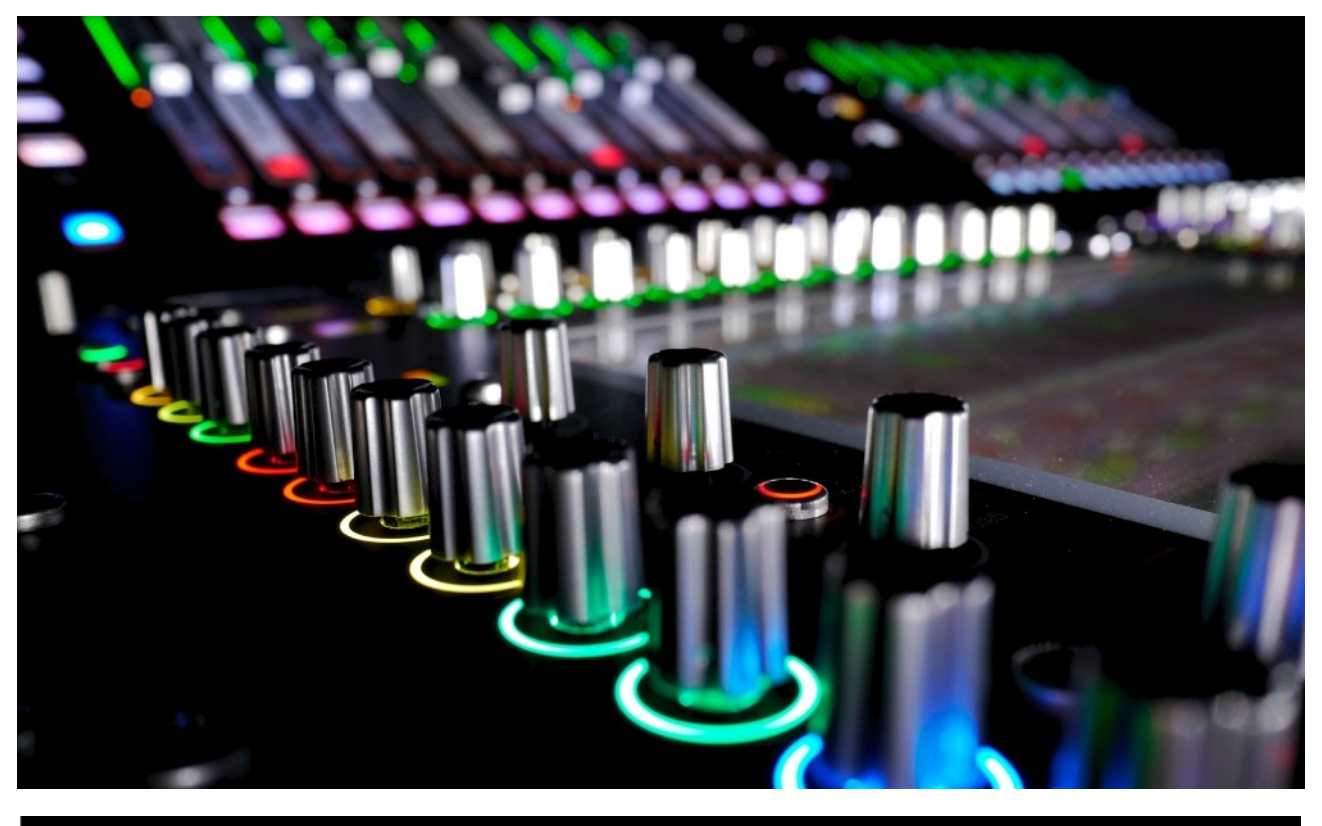

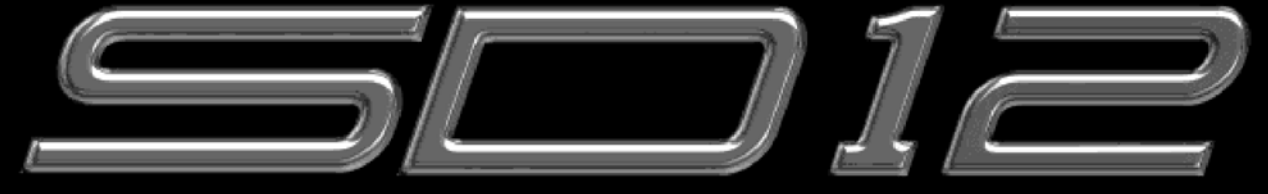

# Руководство по быстрому началу работы

Необходимо рассматривать вместе с Руководством по программному обеспечению SD-серии.

Руководство пользователя версии А для версии ПО 9.0.900+

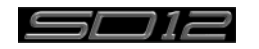

# **IGICO** DI

## ЗАЯВЛЕНИЕ О СООТВЕТСТВИИ

Свидетельствует о том, что:

МИКШЕРНЫЕ КОНСОЛИ DIGICO SD12,

начиная с серийного номера 260010,

произведенные:

DIGICO (UK] LIMITED UNIT 10 SILVERGLADE BUSINESS PARK LEATHERHEAD ROAD CHESSINGTON SURREY KT9 2QL UNITED KINGDOM ТЕЛ: (++44) 01372 845 600 ФАКС: (++44) 01372 845 656

Соответствует требованиям Директив совета ЕС 2014/30/EC и 2014/35/EC в пунктах, связанных с электромагнитной совместимостью и с Директивой о низковольтном оборудовании касательно применения следующих стандартов:

> EN55103-1 2009 (Излучение) EN55103-2 2009 (Защита от ЭМИ) EN60065 2014 (Директива о низковольтном оборудовании)

Signed: ..... Джон РобертСтадиус

Должность: Технический директор

Дата: 10 ДЕКАБРЯ 2016

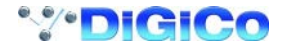

## Copyright © 2016 Digico UK Ltd

#### **Все права сохраняются.**

Это руководство по частям или полностью не может воспроизводиться, сохраняться и передаваться в любой форме или любым способом, а также переводиться на другие языки в любой форме с любой целью без получения предварительного письменного разрешения от компании Digico UK Ltd. Информация, которая содержится в этом руководстве, может изменяться без предупреждения, и это не является обязательством со стороны поставщика. Компания Digico UK Ltd не несет ответственности за любые убытки или ущерб, возникшие в результате использования информации или в результате любой ошибки, содержащейся в этом руководстве.

Все работы по ремонту и обслуживанию SD12 должны выполняться компанией Digico UK Ltd или ее уполномоченными представителями. Компания Digico UK Ltd не несёт никакой ответственности за любые убытки или ущерб, вызванные сервисом, техническим обслуживанием или ремонтом, выполненным посторонними лицами.

#### **Лицензия на программное обеспечение**

В лицензионном соглашении с компанией Digico UK Ltd, которое поставляется вместе с SD12, оговорено, что разрешено и что запрещено при использовании этого изделия. Запрещено любое несанкционированное копирование или использование программного обеспечения компании Digico UK Ltd по частям или полностью, в печатном виде или на любых других носителях.

#### **Лицензии и торговые знаки**

Знак SD12 и название SD12 являются торговыми знаками, а Digico UK Ltd и знак Digico UK Ltd являются зарегистрированными торговыми марками компании Digico UK Ltd. Microsoft является зарегистрированной торговой маркой и Windows является торговой маркой компании Microsoft Corp.

Digico (UK) Ltd Unit 10 Silverglade Business Park Leatherhead Road **Chessington** Surrey KT9 2QL England Тел: Факс: Email: WWW. +44 (0)1372 845600 +44 (0)1372 845656 [sales@digiconsoles.com](mailto:sales@digiconsoles.com) [http://www.digico.biz](http://www.digico.biz/)

#### **Издание и дата выпуска руководства: Издание A - декабрь 2016 - для ПО версии 9.0.900+**

#### **Лицензионное соглашение**

**"Продукт":** Программный продукт SD12, выпущенный компанией Digico UK Ltd, и предназначенный для использования на Целевой платформе, указанной ниже.

**"Целевая платформа"** Система цифровой консоли Digico SD12.

- В обмен на единовременную плату Клиент (указанный в конце настоящего Соглашения) получает от компании Digico UK Ltd лицензию на использование Продукта в соответствии со следующими положениями и условиями.
- 1. Клиент может пользоваться Продуктом, установленным на Целевой платформе, неограниченное время.
- 2. Клиент должен зарегистрировать Продукт в компании Digico UK Ltd. Регистрацией Продукта считается принятие условий данного соглашения.
- 3. Продукт и его лицензия не подлежат передаче, и Клиент не имеет права передавать лицензию третьим лицам. Клиент возмещает Digico UK Ltd любые претензии и действия, возникшие в связи с использованием копий Продукта, сделанных Клиентом, сторонними лицами.
- 4. Клиент обязуется не декомпилировать объектный код Продукта кроме как при обстоятельствах, специально предусмотренных законом, но и тогда только после консультации с Digico UK Ltd.
- 5. Клиент обязуется не использовать и не лицензировать Продукт для использования с оборудованием, отличным от Целевой платформы.
- 6. Клиент обязуется не изменять Продукт для использования с оборудованием, отличным от Целевой платформы.
- 7. Настоящее Соглашение распространяется на любые расширения или обновления, которые будут выпускаться для Продукта.
- 8. Настоящее Соглашение не передает Клиенту какие-либо права, права собственности или интересы на Продукт, за исключением случаев, указанных в настоящем документе.
- 9. Digico UK Ltd оставляет за собой право расторгнуть настоящее Соглашение в случае его нарушения, и в этом случае Клиент будет иметь право на использование Продукта только в том объеме, которого требуют его контрактные обязательства перед третьими лицами, и только тогда, когда такие обязательства относятся к использованию Продукта в рамках, разрешенных в вышеприведенных положениях Соглашения.

**ОГРАНИЧЕННАЯ ГАРАНТИЯ** - Digico UK Ltd гарантирует, что в течение 1 года со дня покупки Продукта, Продукт будет правильно выполнять свои функции при условии корректной установки на Целевой платформе. В случае, если этот Продукт не выполняет свои функции в течение гарантийного срока, то в качестве средства защиты Клиента предусмотрен возврат Продукта в компнию Digico UK Ltd для замены или ремонта на усмотрение компании Digico UK Ltd. Компания Digico UK Ltd не предоставляет каких-либо других явных гарантий, будь то письменных или устных в отношении данного Продукта.

**ОГРАНИЧЕНИЕ ОТВЕТСТВЕННОСТИ** - Если иное прямо не предусмотрено законом, то (а) указанные выше средства защиты являются единственными и исключительными средствами защиты Клиента, и (b) Digico UK Ltd не несет ответственности за какие-либо прямые, косвенные, специальные, случайные или косвенные убытки (включая упущенную выгоду, основанную на гарантии, договоре, деликте или любой другой юридической теории).

Это соглашение заключено в соответствии с Законодательством Англии.

НОМЕР ЛИЦЕНЗИИ: ... ДАТА

РЕГИСТРАЦИИ: ...

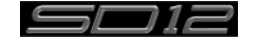

# Содержание

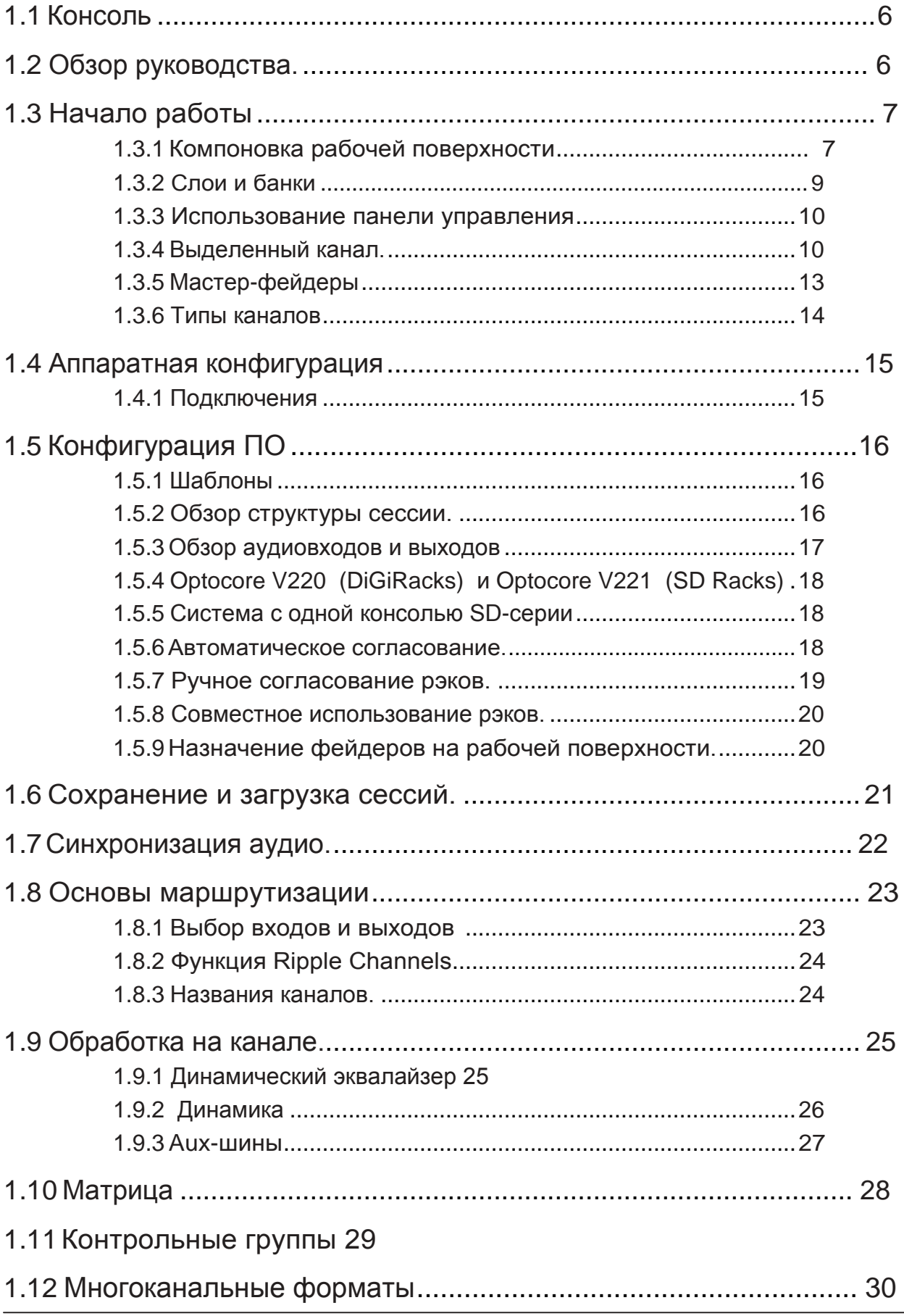

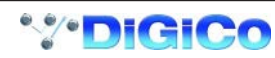

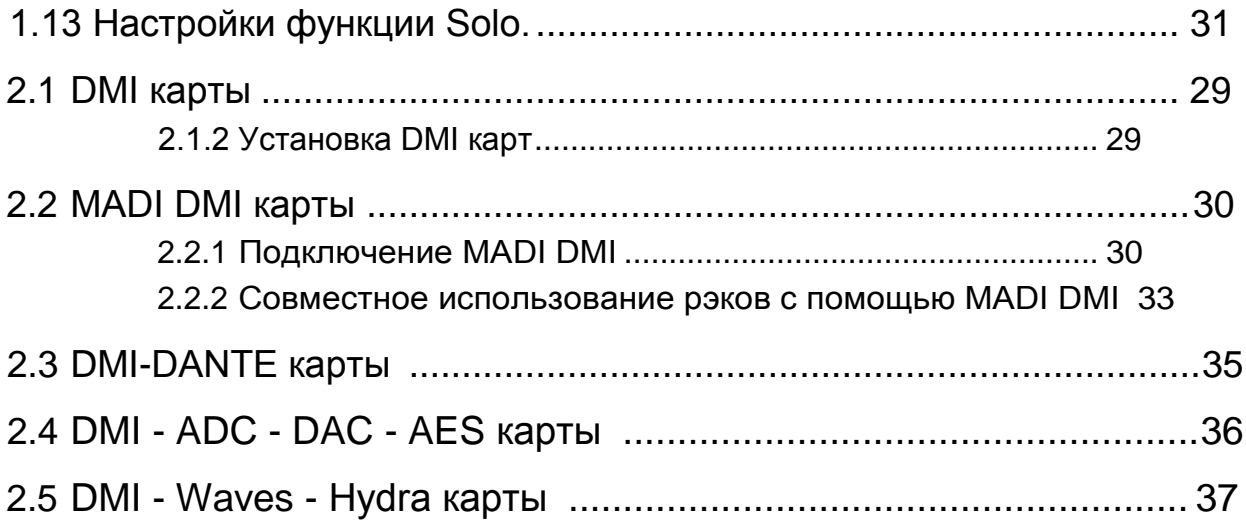

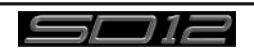

## <span id="page-5-0"></span>1.1 Консоль

Digico SD12 состоит из рабочей поверхности, процессора для обработки звука (Engine), и различных встроенных входов и выходов. К нему можно подключать различные Рэки (рэковые устройства) входов/выходов с помощью оптического волокна или интерфейса MADI, по которым происходит передача всех входных и выходных аудиосигналов.

В консоли также есть два DMI слота для установки различных карт входов/выходов и порт "UBMADI".

*ПРИМЕЧАНИЕ: Порт UBMADI (USB AUDIO) позволяет работать с 48 входными и выходными каналами, если в консоли выбрана частота дискретизации 48 кГц, и* с 24 каналами входов/выходов, если выбрана частота 96 кГц. *Но сам порт "UBMADI" работает только с частотой дискретизации 48 кГц, независимо от частоты, выбранной в консоли.* 

Рабочая поверхность консоли состоит из двух секций, которые можно настроить для управления 72 входными каналами, 12 VCA, 36 шинами и мастер-шиной (стерео или LCR), а также матрицей 12х8.

В левой секции расположены 12 назначаемых фейдеров и комплект назначаемых органов управления каналом; в правой секции находятся 12 назначаемых фейдеров и пара дополнительных фейдеров, которые по умолчанию управляют мастершиной и шиной Solo, но на них также можно назначить любой другой канал или шину.

Консоль имеет изменяемую архитектуру шин, поддерживаются моно, стерео и LCR-конфигурация.

При одновременном использовании нескольких консолей можно организовать работу FOH и мониторной консолей с совместным использованием сценических рэков и независимой регулировкой уровня входного усиления каналов. Возможно дистанционное управление одной консолью с другой или с ноутбука.

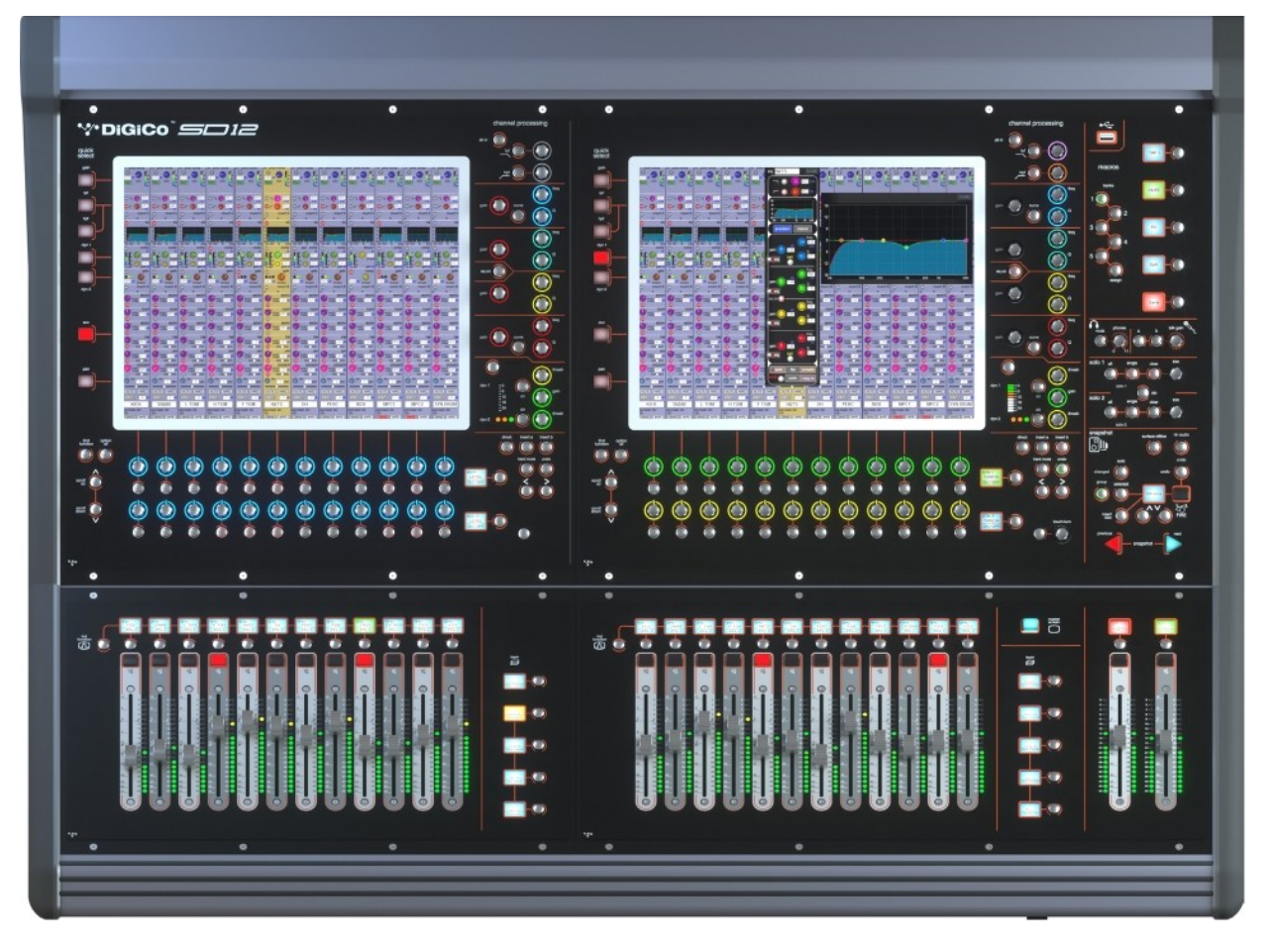

## 1.2 Обзор руководства.

В этом руководстве вы найдёте обзор консоли и описание основных принципов работы, которые нужны пользователю, чтобы успешно начать работать на ней.

Все подробности работы программного обеспечения для консолей SD-серии смотрите в руководстве по этому ПО, которое можно скачать на сайте компании [www.](http://www/) digico.biz

В этом руководстве используются следующие условные обозначения: Стрелка (») используется для обозначения последовательности нажатия кнопок. Например, фраза **Layout » Fader Banks** означает, что для того чтобы получить доступ к кнопке **Fader Banks** необходимо сначала нажать кнопку **Layout**.

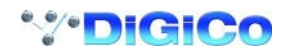

## <span id="page-6-0"></span>1.3 Начало работы

Есть несколько общих принципов работы и условий, в которых необходимо разобраться перед прочтением этого руководства. Пожалуйста, перед использованием внимательно прочтите эту главу.

## 1.3.1 Компоновка рабочей поверхности

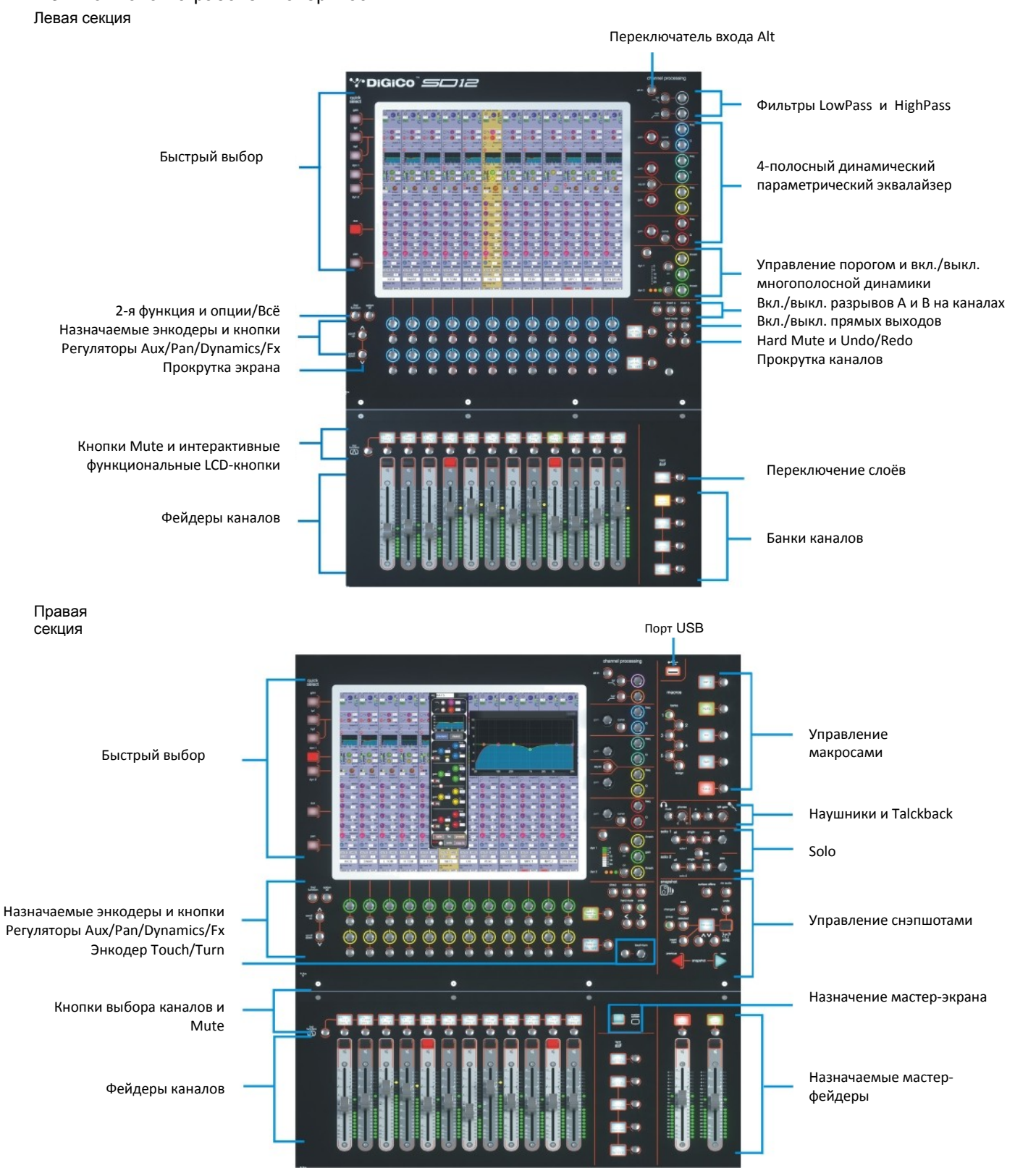

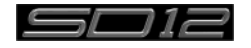

## SD12 Начало работы

#### **Задняя панель**

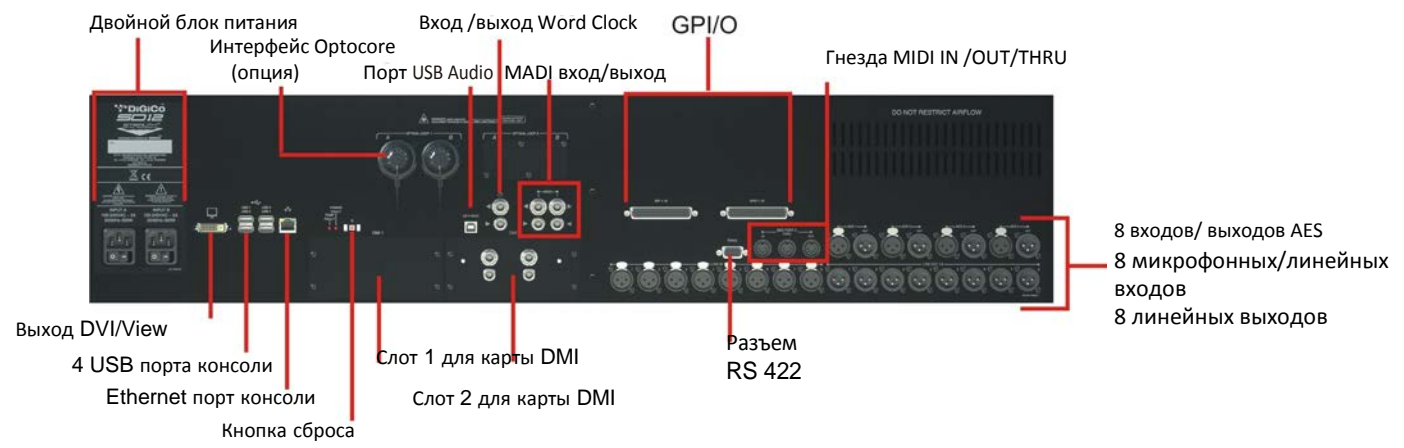

## IP-адреса на SD12

На плате движка SD12 есть два устройства, для которых нужны IP-адреса. Это компьютер консоли и контроллер интерфейса главного процессора. Оба IP-адреса этих устройств отображаются на закладке диагностики консоли.

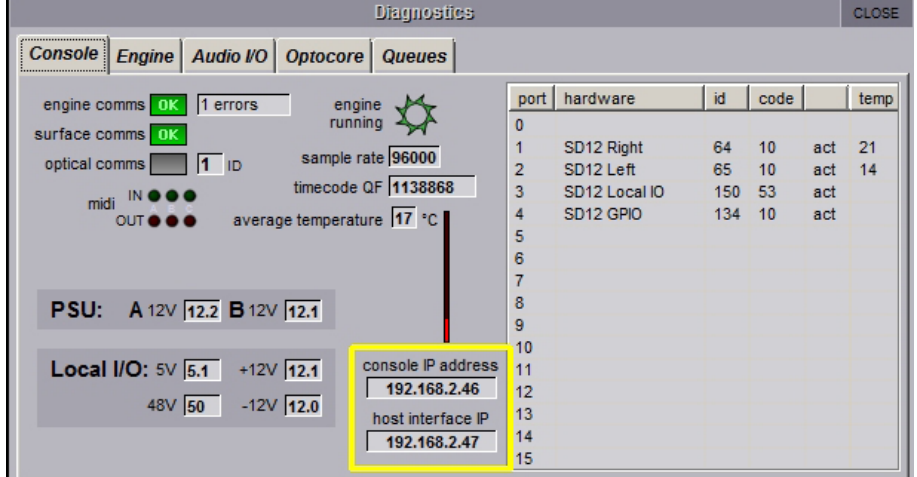

*ПРИМЕЧАНИЕ:* Эти IP-адреса уже установлены на правильные значения на заводе, и чтобы консоль нормально работала, их менять не следует.

Кроме того, IP-адреса для этих устройств можно прописать в файле SD12Network.exe, который находится в папке D:\SD12. Ярлык к этой программе находится в меню Windows Start.

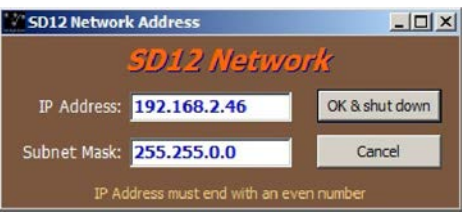

В этой программе пользователю нужно ввести только один IP-адрес и маску подсети. Это IP-адрес для компьютера консоли, и после этого приложение автоматически настроит IP-адрес контроллера интерфейса главного процессора на правильное значение.

После ввода необходимого значения IP или маски подсети консоль перезагрузится, чтобы изменения вступили в действие. После нажатия кнопки ОК и Shut Down начнётся процедура отключения питания.

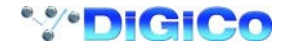

#### <span id="page-8-0"></span>**1.3.2 Слои и банки**

Рабочая панель SD12 разделена на слои (Layer) и банки (Bank). В каждый банк входит по 12 каналов. Каналы, которые в данный момент являются активными на панели управления, выбираются с помощью кнопок **fader bank** (банк фейдеров) и **bank layer** (слой банков), расположенных справа от секции фейдеров каналов.

#### *ПРИМЕЧАНИЕ: В правой секции над кнопками Layer и Bank находится кнопка Master Screen Assign (Переключение на мастер-экран), которая используется для переключения правой секции в режим мастерэкрана.*

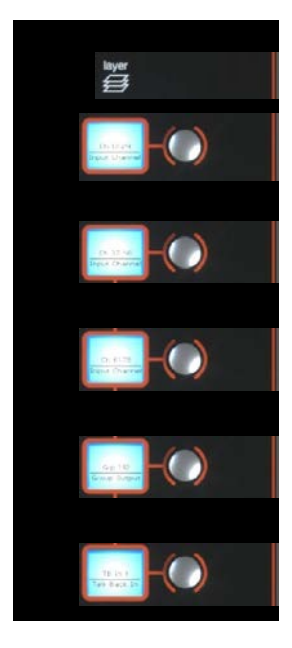

Банк - это набор из 12 фейдеров, а слой состоит из 4 банков. В каждой секции консоли есть до 3 слоёв. Нажимая на кнопку **bank layer**, расположенную над кнопками **fader bank**, можно переключаться между слоями.

Чтобы получить доступ к банку фейдеров внутри выбранного слоя, нажмите на кнопку соответствующего банка. Чтобы переключить обе секции консоли на одинаковый уровень банка, нажмите и удерживайте одну из кнопок **fader bank**.

Выбрать, какие именно каналы будут находиться в каждом банке, можно в окне **Layout » Fader Banks**. (Компоновка >> банки фейдеров). По умолчанию входные каналы назначены на слой 1 в левой и правой секции консоли. Различные выходные каналы будут назначены в слой

2. Группы управления (Control Group) также назначены в слой 2. Пользователь может по своему усмотрению выполнять назначения в различные банки и в любое время сохранять их в сессию. Удерживание нажатой в течение двух секунд любой кнопки банка или слоя переключит обе секции рабочей поверхности на один и тот же банк или слой.

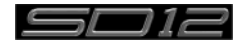

## <span id="page-9-0"></span>**1.3.3 Использование панели управления**

Доступ ко всем функциям SD12 осуществляется двумя основными способами:

1. 1. С помощью сенсорного экрана, которым можно управлять напрямую пальцами, или с помощью клавиатуры и мышки.

2. 2. С помощью физических энкодеров, кнопок и фейдеров.

**При работе напрямую с сенсорным экраном вы, возможно, захотите использовать более тонкий предмет, чем ваш палец. Но чтобы не повредить экран, используйте только устройства, специально предназначенные для сенсорных экранов (например, стилусы для КПК), и никогда не нажимайте сильно на экран.** 

Множество функций консоли доступно различными способами, поэтому пользователь при работе с консолью может выбрать наиболее удобный ему интерфейс. В этом руководстве рассматривается доступ к экранным функциям только при помощи нажатия или касания экрана, и без использования мышки.

Все физические контроллеры подробно рассматриваются в соответствующих разделах руководства, а многие из них не требуют дополнительного разъяснения.

В верхней части мастер-экрана расположен ряд серых кнопок, которые используются для доступа к различным окнам с настройками. При нажатии на эти кнопки открываются выпадающие списки меню или всплывающие окна. Если открыть выпадающее меню, то при нажатии на один из пунктов меню откроется всплывающее окно. Если кнопка подсвечена, это значит, что открыто её выпадающее меню или всплывающее окно. Нажатие на кнопки внутри каждого всплывающего окна приведет к открытию последующих всплывающих окон.

Кнопки, находящиеся внутри всплывающих окон обычно окрашены серым, если их функция неактивна, и становятся цветными, когда их функция активна. При нажатии на ячейку с текстом открывается цифровая или буквенная клавиатура, которую можно использовать напрямую, нажимая на экран, или воспользоваться внешней клавиатурой.

Всплывающие окна закрываются при нажатии на квадратик в верхнем правом углу окна, подписанный как **CLOSE** или **CANCEL**  (либо при нажатии на кнопку **CAN** в окне).

На правой панели находится один энкодер с надписью Touch-Turn (показан ниже). Он используется для доступа ко всем поворотным контроллерам на мастер-экране. Чтобы назначить энкодер Touch-Turn на какой-то определенный экранный регулятор, коснитесь его на экране. Вы увидите, что вокруг экранного регулятора появилось цветное кольцо, и это значит, что данный регулятор теперь привязан к энекодеру Touch-Turn. Кольца вокруг каждого экранного регулятора имеют свой уникальный цвет, и кольцо в основании энекодера Touch-Turn засветится таким же цветом, четко отображая, какой именно регулятор привязан к нему в настоящий момент.

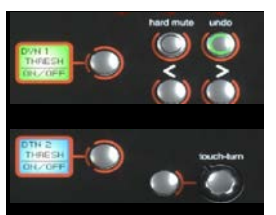

Кнопка **Master Screen** в правой секции служит для переключения правого экрана с мастер-экрана на экран для банка каналов, выбранных в правой секции.

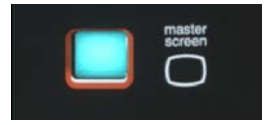

#### **1.3.4 Выделенный канал.**

Если посмотреть на панель каналов, то один из них будет отличаться от остальных золотым цветом. Этот канал является выбранным в данный момент каналом. Это означает, что его параметры назначены на энкодеры, расположенные на рабочей поверхности справа от экранов, и их можно настраивать (смотрите следующий рисунок). Чтобы выделить канал, нажмите на экране на ячейку необходимого канала в любом месте (кроме зоны Aux Send).

Также вы можете переходить с канала на канал с помощью кнопок переключения каналов влево и вправо, которые находятся на панели под элементами управления каналом:

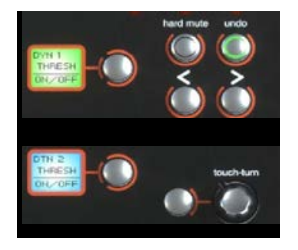

*Обратите внимание, что эти кнопки со стрелками влево и вправо также дублируются в окнах Setup и Output для каждого канала.*

*Выбрать и назначить определенный канал на энкодеры рабочей поверхности можно и в окне Channel List (список каналов).*

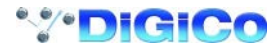

Как только вы выбрали определённый канал, то все его параметры, которые не отображаются на ячейке канала, становятся доступными благодаря вторичным всплывающим окнам, открывающимся при нажатии на соответствующие зоны канала. В этих окнах также расположены входная и выходная маршрутизация и параметры обработки канала.

Физические энкодеры, расположенные на контрольной панели, можно привязать к различным экранным регуляторам. Чтобы пользователь ясно понимал, какая функция назначена на какой энкодер, кольца в основании энкодеров на контрольной панели будут светиться таким же цветом, как и кольца вокруг экранных регуляторов.

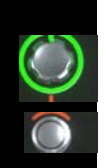

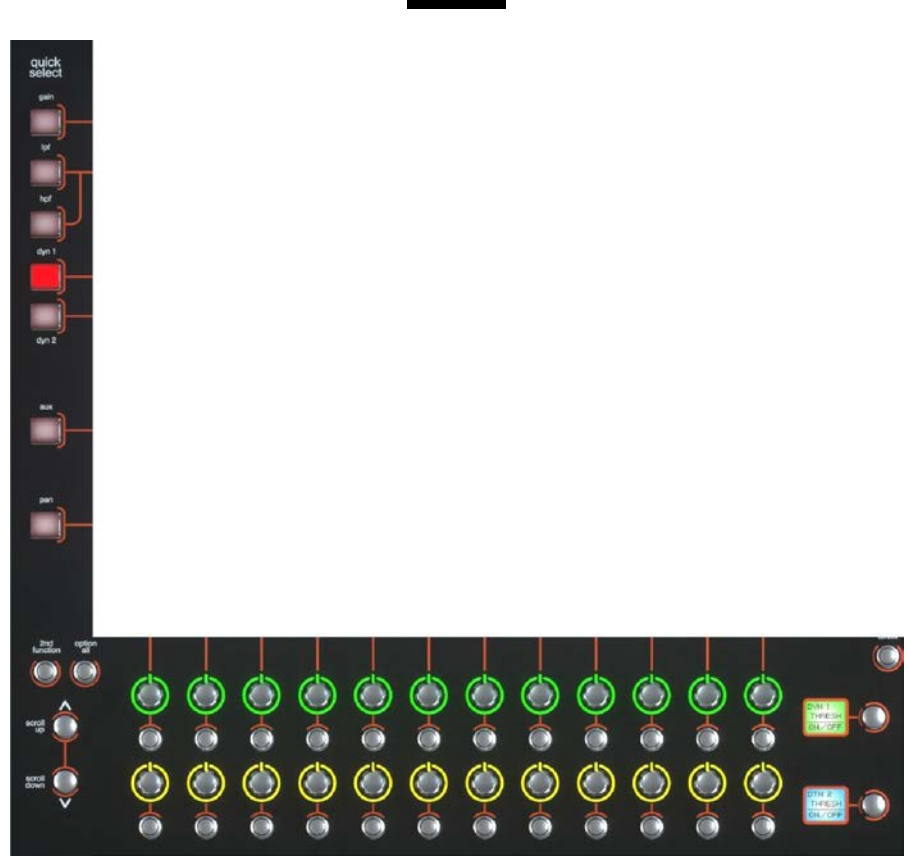

Непосредственно под каждым экраном есть 2 ряда из 12 энкодеров и кнопок (см. на рисунке выше), которые соответствуют тем каналам, под которыми они расположены.

Если нажать на одну из кнопок быстрого выбора **Quick Select**, которые находятся слева от экранов, то выбранная функция будет назначена на верхний ряд расположенных под экраном энкодеров. На панели ячейки канала на экране может одновременно отображаться только 6 aux-посылов. Если в сессии используется более 6 aux-шин, то для прокрутки к оставшимся ауксам можно использовать кнопки, расположенные внизу слева от экрана.

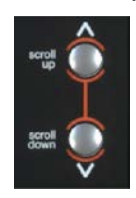

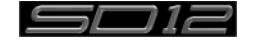

Энкодеры и кнопки справа от ячейки канала предназначены для регулировки настроек выделенного канала.

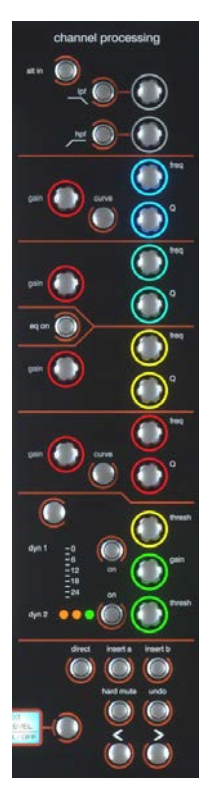

Верхняя половина органов управления каналом (всё, что находится выше кнопок **insert a, insert b** и **direct**, как показано выше на рисунке) предназначена для управления параметрами обработки сигнала. Эти параметры будут отображаться во всплывающих окнах при нажатии на соответствующую часть активного канала. Нижняя часть контрольной поверхности канала отвечает за выходную маршрутизацию.

Слева ниже экрана находятся ещё несколько органов управления каналом: Кнопка **2nd function** (вторая функция) при нажатии на неё открывает доступ к различным параметрам:

1) Панорама в стерео-ауксах и переключение пре/пост

2) Hard Mute канала

3) Переключение панорамирования в режимы LR или LCR

При активации второй функции в левом нижнем углу экрана появляется окошко зеленого цвета с надписью **2nd Function**, а кольцо вокруг кнопки **2nd function** становится зелёным.

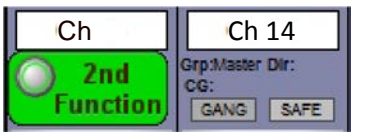

Кнопка **Option/All** имеет две основных функции:

1) Если кнопку нажать и отпустить, то любой канал, который набран в группу (функции Gang или Multi), будет временно исключён из группы.

2) Если кнопку нажать и удерживать, то изменение любого параметра на одном канале приведёт к такому же изменению этого параметра на всех каналах этого банка.

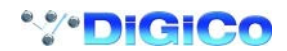

## <span id="page-12-0"></span>**1.3.5 Мастер-фейдеры**

По умолчанию левый из двух фейдеров, расположенных в нижнем правом углу рабочей поверхности, предназначен для управления мастер-шиной, которой по умолчанию является самый нижний выход стерео-группы.

Также по умолчанию, правый фейдер предназначен для управления шиной Solo 1.

Кроме того, эти фейдеры можно переназначить для управления любым входным каналом или шиной на ваше усмотрение с помощью кнопок **Layout>Fader Banks** на панели. Нажмите в открывшемся окне на кнопки **Assign L** или **Assign R**, и появится список каналов.

Выберите канал, нажав на его название в списке каналов, и он будет назначен на соответствующий

мастер-фейдер. Эти фейдеры можно сделать и пустыми (не назначенными), нажав на кнопки **Unassign L**

или **Unassign R**.

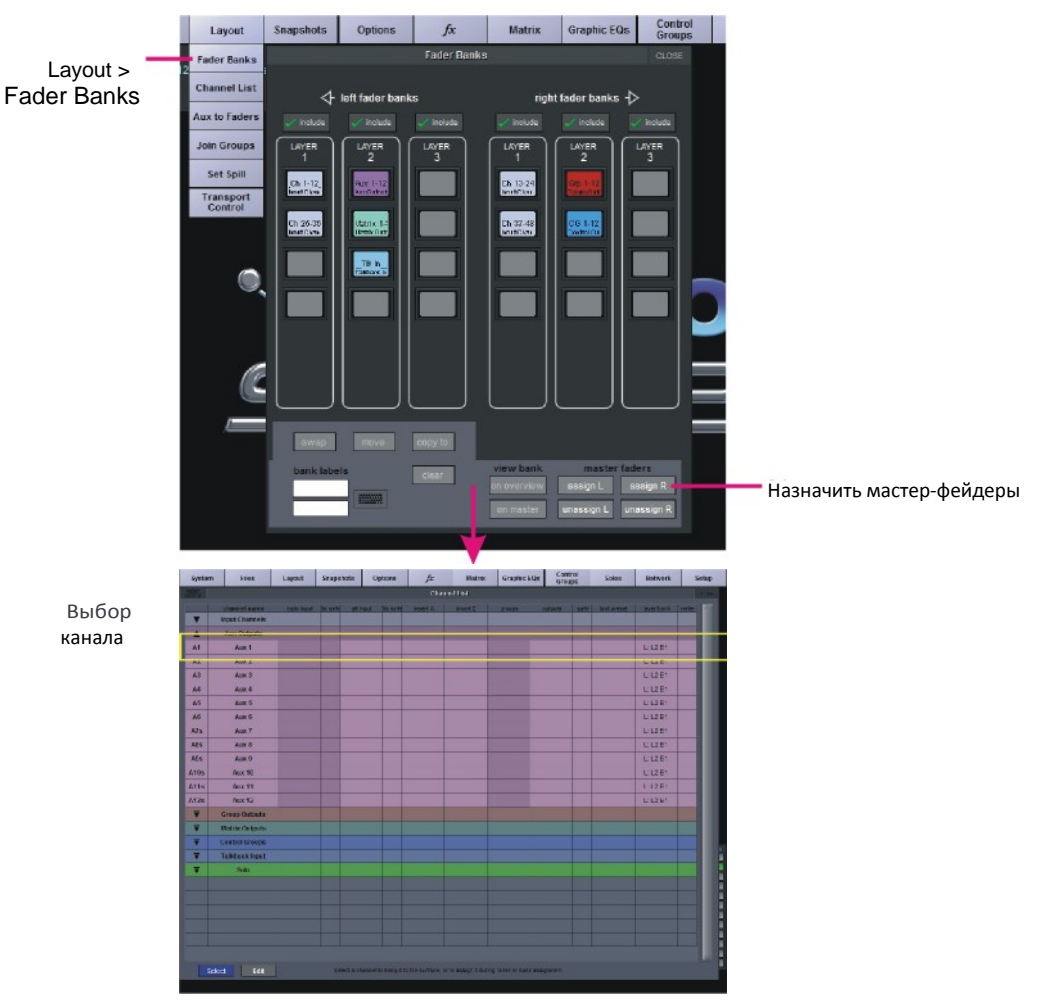

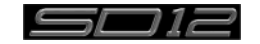

#### <span id="page-13-0"></span>**1.3.6 Типы каналов**

В SD12 есть 4 различных типа каналов, которые распределены по рабочей поверхности консоли в виде банков из 12 каналов, и отличаются друг от друга

цветом.

По умолчанию входные каналы назначены на слой 1 (Layer 1) в левой и правой секции консоли.

Различные выходные каналы (группы, ауксы и матрицы) будут назначены в слой 2.

Группы управления (Control Group) также назначены в слой 2. Пользователь может по своему усмотрению выполнять

назначения в различные банки и в любое время сохранять их в сессию. Если удерживать нажатой в течение двух секунд любую кнопку банка или слоя, то обе секции рабочей поверхности переключатся на один и тот же банк или слой.

Органы управления для каждого отдельного типа выходных каналов полностью идентичны, а входные каналы имеют ряд дополнительных функций. Inputs Groups Auxes Matrix

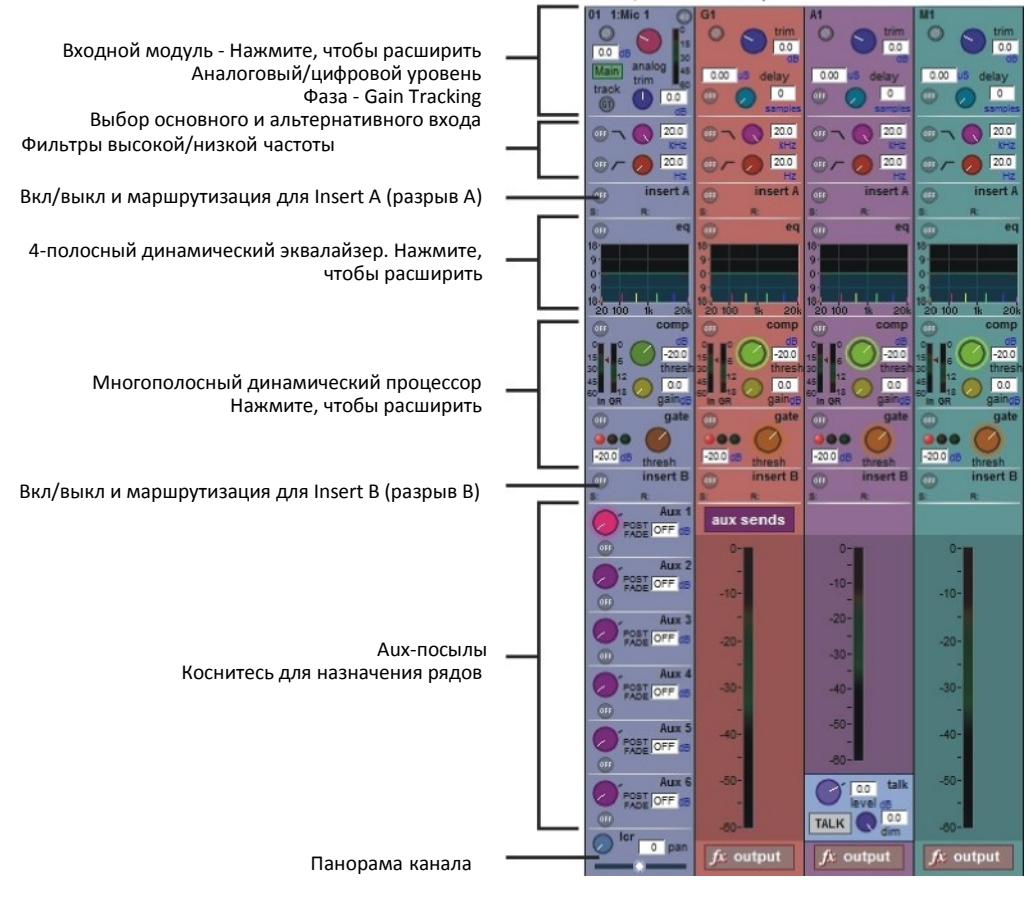

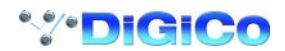

## <span id="page-14-0"></span>**1.4 Аппаратная конфигурация**

## **1.4.1 Подключения**

Подробную информацию по подключению различных систем вы сможете найти в соответствующих разделах этого руководства и руководства для ПО, а на следующей схеме вы видите пример соединения одной консоли и одного река.

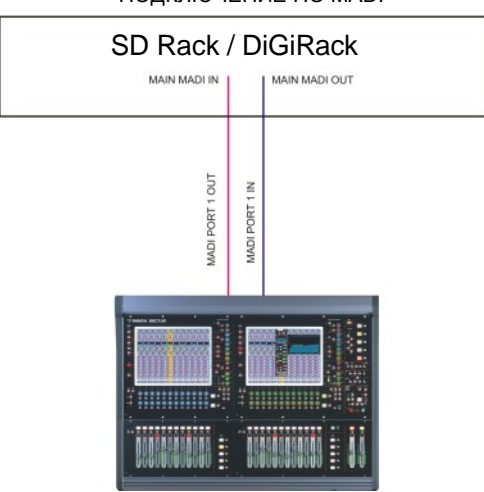

ПОДКЛЮЧЕНИЕ ПО MADI

ПОДКЛЮЧЕНИЕ ПО ОПТИКЕ

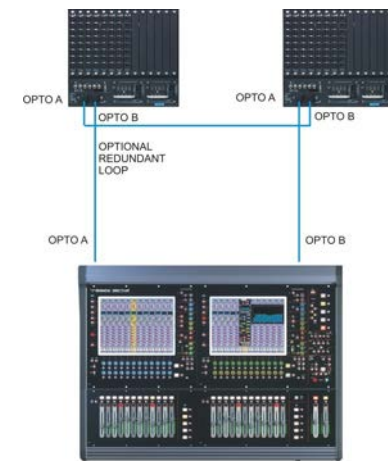

Все подключения необходимо выполнить до включения питания консоли и рэков.

В консоли и в рэке есть по два блока питания (основной и резервный), которые должны быть постоянно включены. После включения консоли произойдет автоматическая загрузка системы, и все настройки и позиции органов управления станут такими, какими были до выключения.

Для выключения консоли нажмите кнопки **System>Shut Down** и подождите, пока на дисплее не появится сообщение, что питание консоли теперь можно отключить.

На задней панели консоли SD12 есть 8 аналоговых входов/выходов и 8 входов выходов AES, которые называются локальными (Local). Дополнительные входы и выходы доступны в виде дистанционно расположенных рэков, каждый из которых может иметь до 56 входов и 56 выходов различных форматов. Эти рэки подключаются к консоли либо с помощью оптического кабеля либо с помощью коаксиальных кабелей сопротивлением 75 Ом с разъемами BNC длиной 100 метров. В рэках есть две пары разъемов MADI - Main MADI IN & OUT (основной) и AUX MADI IN & OUT (дополнительный). При обычной работе подключения по MADI выполняются по следующей схеме (смотрите ниже):

Разъем MAIN MADI IN на рэке соединяется с разъемом MADI 1 OUT на консоли.

Разъем MAIN MADI OUT на рэке соединяется с разъемом MADI 1 IN на консоли.

При работе с частотой 48 кГц второй MADI порт консоли можно использовать либо для подключения к MADI-рекордеру (подробности по настройке смотрите в разделе "Панель аудиовходов и выходов") либо к другой консоли или второму DiGiCo Rack.

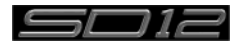

## <span id="page-15-0"></span>**1.5 Конфигурация ПО**

Консоль SD12 поставляется с готовой базовой конфигурацией ПО, так что новому пользователю на начальном этапе не нужно углубляться в настройки консоли. Тем не менее, в этом разделе мы сделаем короткий обзор того, какие окна используются для создания новой сессии. Далее представлены различные окна мастер-экрана, которые подробно рассматриваются в этом руководстве.

Окно **Files » Templates** (шаблоны) используется для загрузки ранее настроенных шаблонов сессий.

Окно **Files » Session Structure** (структура сессии) используется для создания конфигурации консоли; здесь вы указываете, сколько аудиоканалов вам нужно, какого типа и в каком формате.

Окно **Session Structure** можно использовать и для автоматического назначения и распределения каналов по рабочей поверхности. Но предусмотрен также и ручной способ добавления каналов на рабочую поверхность с помощью **окна Layout » Channel List** (компоновка » список каналов).

Окно **Setup » Audio IO** (настройка аудиовходов/выходов) предназначено для настройки физических входов и выходов, подключенных к SD12, включая настройку и изменение названий разъёмов дополнительных карт, установленных в рэки, и настройки для ослабления уровня (pad) и фантомного питания.

#### **1.5.1 Шаблоны**

Шаблоны являются хорошей отправной точкой для созданий сессиий, которые изначально оптимизированы под ваши конкретные задачи. Чтобы загрузить шаблон сессии, выберите опцию **Templates** в меню **Files** и откройте окно **Session Templates.** Теперь в появившемся списке нажмите на название шаблона, который вы хотите загрузить, и нажмите **ОК**.

#### **1.5.2 Обзор структуры сессии.**

Если вы начинаете новую сессию с чистого листа, важно решить, столько каналов каждого типа вам нужно. И хотя после создания сессии у вас тоже есть возможность изменить её структуру, но лучше всего задать эти параметры до её создания. Структура позволяет задать такие пункты, как количество входных каналов, количество и тип доступных aux-каналов и групп. **Настройка порядка ауксов и групп.**

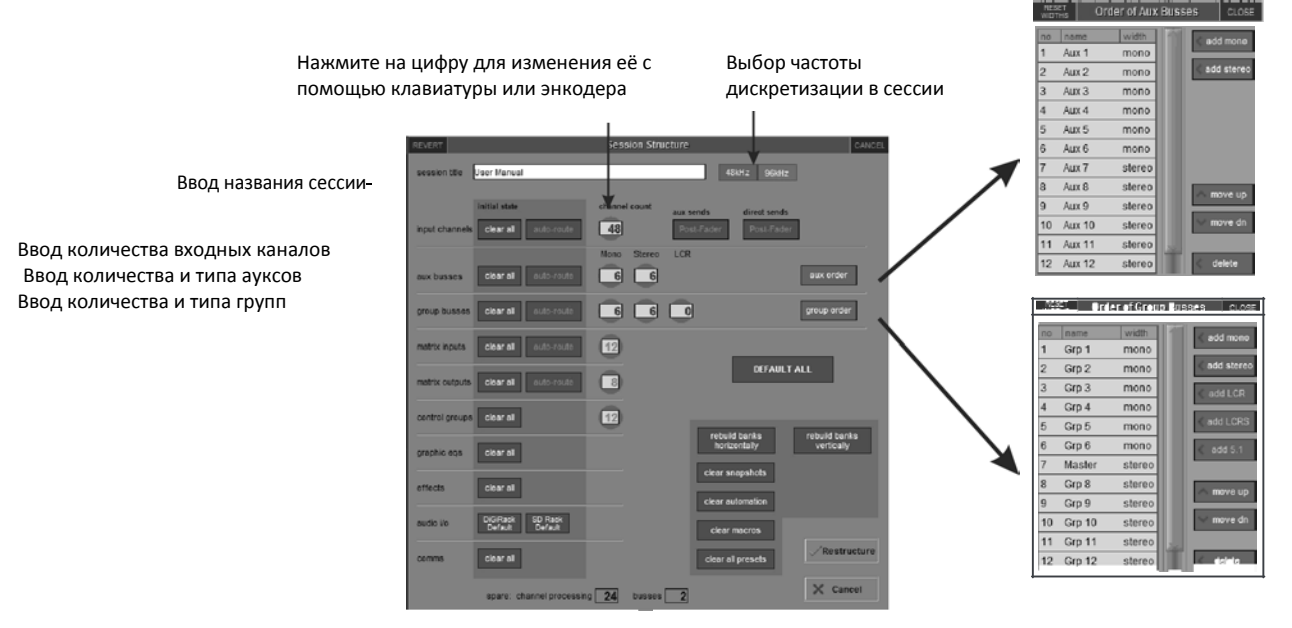

Полное количество свободных процессоров

Полное количество свободных шин

Начините настройку сессии с задания частоты дискретизации в верхней части окна. В общей сложности доступно 72 входных канала и 36 шин (плюс мастер-шина, которая может быть стерео или LCR).

Ресурсы каналов можно разделять на входные или выходные каналы практически в любой конфигурации. Конфигурация по умолчанию включает в себя 48 входных каналов (форматы входных каналов задаются в каждом канале по отдельности, а не в структуре сессии)

6 моно и 6 стерео aux-шин.

6 моно-групп и 6 стерео групп.

12 входов матрицы и 8 матричных выходов.

12 контрольных групп

**Обратите внимание, что канал Talkback не настраивается в структуре сессии, а назначается с контрольной поверхности, поэтому его нет на схеме.**

Чтобы задать количество любого типа каналов, нажмите на соответствующую ячейку с цифрами и введите цифру с помощью появившейся клавиатуры, либо измените её с помощью назначенного энкодера.

Кнопки Clear All (очистить всё) : **При** изменении маршрутизации у вас есть возможность очистить все назначения или

обработки (эквализацию, динамику и т.д.),

<span id="page-16-0"></span>уже имеющиеся на каналах в сессии. Это особенно удобно, когда вы создаете новую сессию из уже существующей. Все кнопки **Clear** в данном окне имеют похожее действие.

**Aux-посылы и Direct-посылы:** В строке Input Channels (входные каналы) можно с помощью кнопок **Aux Sends** и **Direct Sends** выбрать точки отбора aux- и direct-посылов, изменив установленные по умолчанию значения. Отбор переключается между опциями "Post Fader", "Pre-Fader" и "Pre-Mute".

**Порядок групп и ауксов:** При нажатии на кнопки **Aux Order** и **Group Order** открываются новые окна, в которых вы можете изменить порядок ауксов и групп. По умолчанию сначала идут моно-шины, а потом стерео. Мастер-шина всегда будет первой из стерео-шин, независимо от того, как вы распределите шины.

**Автомаршрутизация**: Функция Auto-route позволяет автоматически последовательно распределить входы на входные каналы и выходы на различные шины. Например, автомаршрутизация 72 входов будет выполнятся следующим образом: первый физический вход (например, 1: Mic1) будет назначен на входной канал 1, второй физический вход (1:Mic2) на входной канал 2..., и так до тех пор, пока у вас не закончатся входы или каналы. Автомаршрутизация работает по такой схеме:

Входные каналы распределяются по физическим входам

Каналы ауксов, групп и матриц распределяются по физическим выходам

Входы матрицы распределяются по групповым выходам

**ПРИМЕЧАНИЕ: Автомаршрутизация действует только вместе с кнопкой "Clear All".**

**Переделка банков:** При изменении количества любых каналов, используемых в сессии (входные каналы, шины и т.д.) вы можете изменить структуру сессии, не изменяя текущее состояние банков. Это значит, что все дополнительные каналы, которые появились в сессии, не будут размещены на рабочей поверхности, и их нужно будет назначать на фейдеры вручную. Но благодаря функции переделки банков **Rebuild Banks** (**Horizontally** или **Vertically**) вы сможете изменить структуру сессии таким образом, что все доступные каналы будут помещены на рабочую поверность консоли. Нажатие кнопки Rebuild horizontally (горизонтальная переделка) приведёт к тому, что все входные каналы будут распределены по верхнему слою обоих секций консоли, и займут столько банков, сколько нужно, а выходные каналы будут назначены на слой 2. Кнопка Rebuild vertically (вертикальная переделка) распределит все входные каналы на слой 1 в левой секции консоли, а выходные каналы на слой 1 в правой секции.

#### **1.5.3 Обзор аудиовходов и выходов**

Окно Audio I/O предназначено для настройки физических входов и выходов, подключенных к SD12, включая настройку и изменение названий разъёмов дополнительных карт, установленных в рэки, и настройки для ослабления уровня (pad) и фантомного питания.

Локальные входы и выходы: На задней панели консоли есть локальные аудиовходы и выходы (Local I/O). Они позволяют подключать дополнительное оборудование прямо к консоли и работают независимо от подключенных рэков.

Чтобы открыть настройки аудиовходов и выходов, нажмите на местер-экране кнопку "Setup", а затем кнопку "Audio l/O". Откроется окно Audio l/O, которое делится на несколько частей.

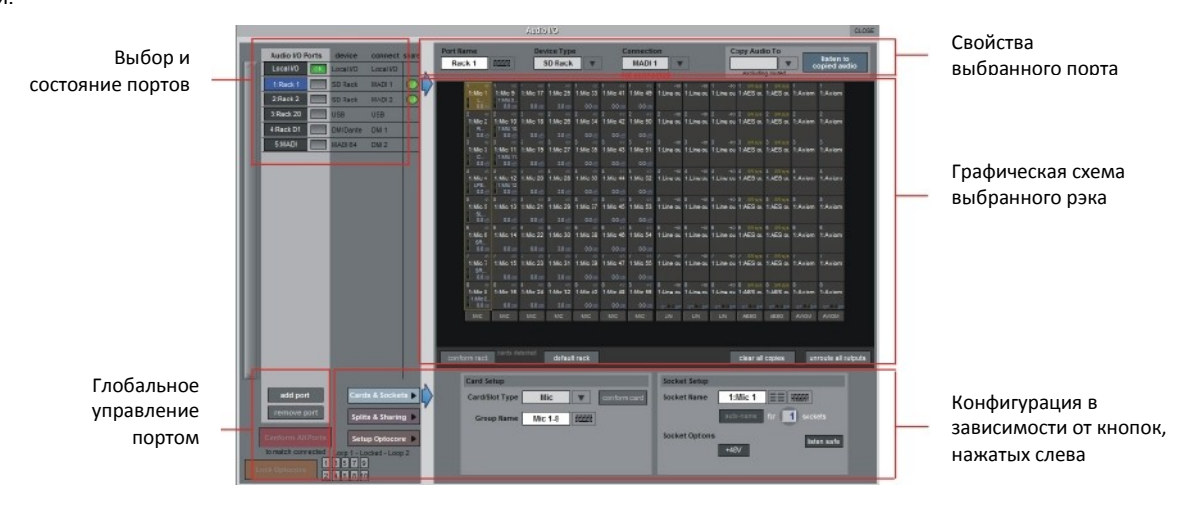

В левом верхнем углу окна показаны порты. Каждый порт связан с доступными физическими подключениями (Local IO, IO Rack, MADI Port, USB Audio (UBMADI), DMI карты). Порты можно добавлять и удалять, используя кнопки, расположенные в левом нижнем углу этого окна.

*ПРИМЕЧАНИЕ:* **Чтобы узнать более подробно об использовании DMI-карт в этой системе, смотрите соответствующий раздел данного руководства.**

Вверху справа находятся настройки для выбранного порта. При выборе определенного порта эта секция изменяется и отображает состояние данного порта. Она позволяет делать все необходимые изменения.

Основную часть окна справа занимает панель c схематическим отображением конфигурации рэка, подключенного к выбранному порту. Схема показывает доступные физические входы и выходы и будет меняться в зависимости от выбранного порта. Каждый маленький квадратик в схеме отображает один физический аудиоразъем. Квадратики располагаются рядами или колонками и показывают карты входов/выходов в рэках, или локальные входы/выходы на консоли.

Секция под изображением схемы рэка позволяет выполнять настройку карт, слотов и разъемов (включая изменение названий, включение фантомного питания и ослабления уровня (Pad)), а также выполнять разделение карт и совместное использование. С помощью кнопок Cards & Sockets и Splits & Sharing можно выбрать, какие именно элементы откроются для настройки. Локальные входы/выходы имеют фиксированные аппаратные настройки. Для них вы можете изменить только название порта,

названия групп (относящиеся к названиям каждой физической карты) и названия разъемов (названия каждого физического разъема на карте).

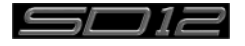

## <span id="page-17-0"></span>**1.5.4 Optocore V220 (DiGiRacks) и Optocore V221 (SD Racks)**

*ВАЖНЫЕ ПРИМЕЧАНИЯ: Для подключения оптического кабеля к SD12 необходимо устанавливать на консоль дополнительный оптический интерфейс. SD12 не поддерживает подключение системы Optocore через карту Optocore DMI.* 

Консоли SD серии могут работать с двумя различными версиями программного обеспечения Optocore - V220 и V221.

V220 совместима с рэками DiGiRack и MiNiRack и не может работать с рэками SD Rack или DRack.

V221 совместима с рэками SD Rack, SD MiNiRack, NaNoRack и DRack, и не будет работать с рэками DiGiRack и MiNiRack. **Примечание: Но если вместо интерфейса Optocore использовать подключение по MADI (коаксиальный BNC), то консоли SD-серии смогут работать с рэками любого типа.**

Сессии, в которых использовалось подключение к рэкам DiGiRack и MiNiRack по Optocore, можно использовать и с рэками SD Rack и DRack, но для этого необходимо выполнить действия, описанные ниже.

Сессии, в которых использовалось подключение к рэкам SD Rack и DRack по Optocore, можно использовать и с рэками DiGiRack и MiNiRack, но для этого необходимо выполнить процедуру "конверсии".

#### **Примечание: Подробности о настройке системы Optocore вы можете найти в приложении к Руководству по программному обеспечению SD-серии в разделах DiGiCo Optocore V221 - For SD Rack Optocore Operation**

#### **1.5.5 Система с одной консолью SD-серии**

На консоли SD12 перейдите к окну Setup/Audio I/O. Нажмите кнопку Setup Optocore, и на дисплее на ярко-красном фоне появится кнопка Single Console. Нажмите эту кнопку, затем нажмите Yes для подтверждения, и консоль создаст порты для всех подключенных рэков, распределит все выходные карты для вашей консоли и сформирует карту системы Optocore. Теперь система готова к использованию.

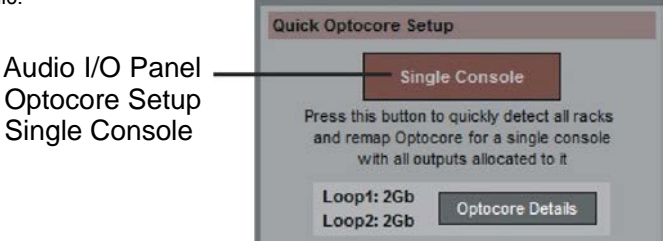

## **1.5.6 Автоматическое согласование.**

Подключив всё необходимое оборудование, перейдите к окну System/Diagnostics/Optocore. Здесь вы найдёте список всех устройств, подключенных по системе Optocore, начиная с SDeng (движок консоли) и заканчивая SDrack (SD Rack или D Rack), с их ID-номерами. Если какое-то из подключенных устройств не указано в списке, пожалуйста, проверьте все физические подключения, ID-номера в Optocore и скорости передачи оптического кабеля. Когда в списке появятся все устройства, закройте панель диагностики Diagnostics.

Независимо от типа используемого рэка систему необходимо согласовать. Для этого консоль запускает проверку типа подключенных рэков и количества входов/выходов на них.

Есть три уровня автоматического согласования:

- 1. глобальное, для которого используется красная кнопка Conform All Ports (согласовать все порты), расположенная в окне внизу слева;
- 2. по принципу "рэк за рэком", для чего используется кнопки рэков, расположенные в окне сразу под секцией с видом рэка;
- 3. по принципу "карта за картой", для чего нужно выбрать на дисплее разъем карты и нажать на кнопку Conform card, которая находится рядом с ячейкой выбора карты/слота (Card/Slot type) в нижней части окна. (Обратите внимание, что перед этим необходимо внизу слева нажать кнопку **Cards & Sockets)**

После нажатия на любую из этих кнопок произойдет правильный выбор типа карты. После завершения действий все значки карт под каждым слотом станут зелёными.

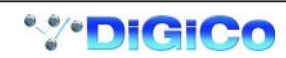

## <span id="page-18-0"></span>**1.5.7 Ручное согласование рэков.**

Если в левой части окна в списке выбора портов выбрать определённый рэк, то окно будет выглядеть примерно так, как на картинке ниже (в зависимости от карт, установленных в этот рэк). На схеме рэка показаны 14 доступных слотов для карт, 7 входных и 7 выходных.

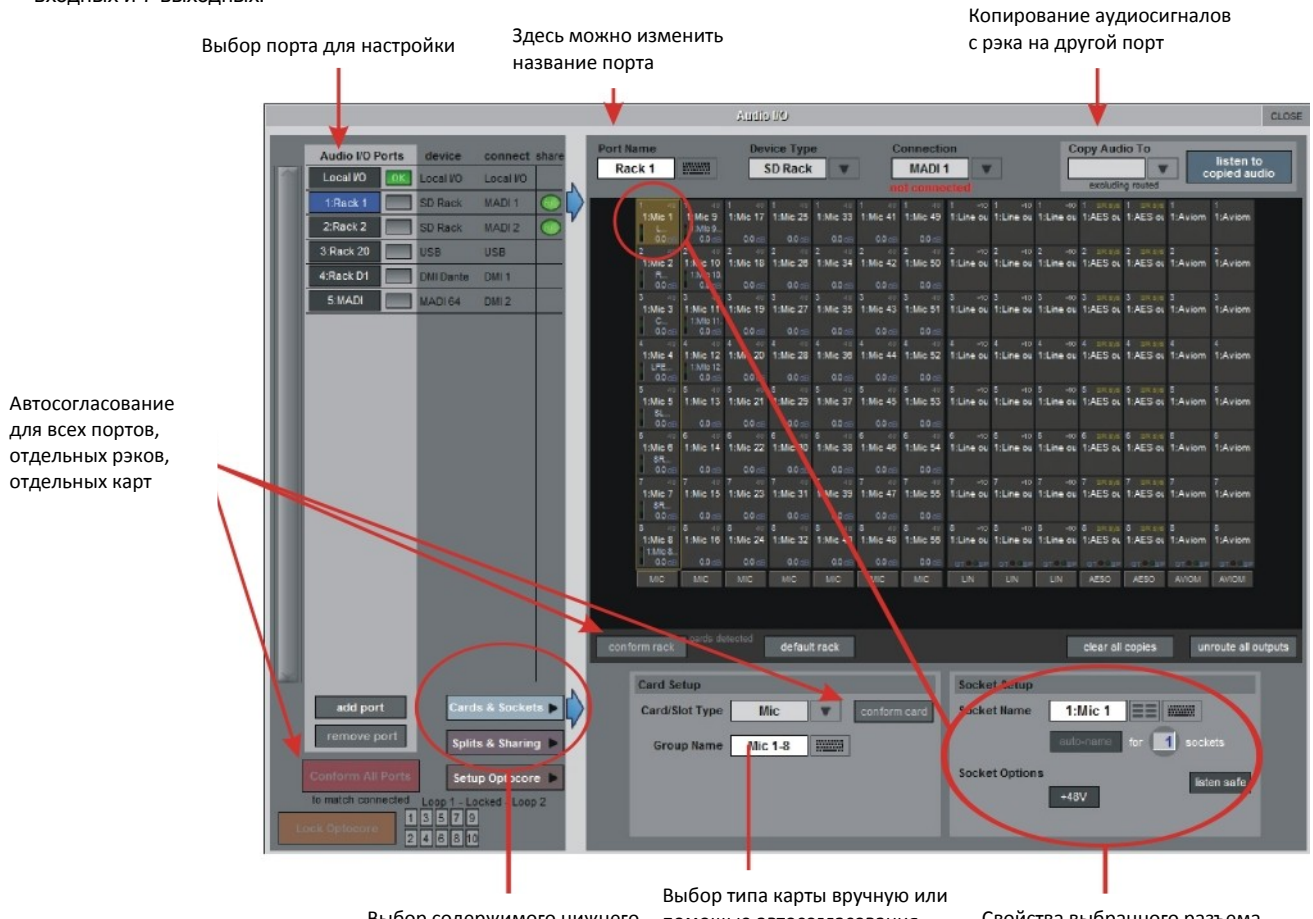

Выбор содержимого нижнего правого угла окна Audio IO

помощью автосогласования. Изменение названия группы

Свойства выбранного разъема. Изменение имени и свойств разъема

Чтобы использовать это рэк, экранное содержание рэка должно совпадать с картами, при тановленными в

подключенный рэк. Обычно согласование выполняется автоматически с помощью кнопки **Conform All Ports**, но его можно сделать и вручную.

Для этого нужно выбрать каждую карту (колонку) на схеме рэка и вручную подобрать соответствующую ей карту в выпадающем меню в ячейке Card/Slot Type, которая расположена в нижней части окна (ячейка видна, только когда нажата кнопка **Cards & Sockets** внизу слева). Как только вы выберите правильный тип карты, название внизу выбранной карты станет зелёным, и это значит, что тип карты совпадает с картой, устновленной в рэк. Если название Card Type (тип карты) светится Красным, это значит, что тип карты не совпадает, и эту ошибку необходимо исправить, выбрав правильный тип карты.

## **Функции Copy Audio и Listening to Copied Audio (настройка записи по MADI)**

Аудиосигналы из рэка могут копироваться и поступать на выходной порт MADI. Для этого нужно из списка портов выбрать входной порт, а затем в меню, которое появляется в ячейке "**Copy Audio To**", выбрать порт, на который будет происходить копирование. Например, если вы хотите скопировать сигналы, поступающие на аудиовходы рэка, и направить их на рекордер, подключенный по MADI, то вам нужно выбрать **Rack 1** в списке портов, и в выпадающем меню в ячейке "**Copy Audio To**" выбрать **MADI**. Теперь 56 входов с рэка Rack1 будут скопированы на выход MADI, расположенный на SD12.

Кроме того, если подключить MADI выход рекордера к MADI входу SD12, то при воспроизведении можно прослушивать записанные сигналы на тех же каналах, что и исходный материал. Чтобы прослушать звук, воспроизводимый с рекордера, просто нажмите кнопку **Listen To Copied Audio,** а чтобы вернуться к мониторингу живых источников с рэка, нажмите кнопку ещё раз.

#### **Стандартное подключение по MADI**

Если вы используете стандартное подключение по MADI к SD12 (а не DiGiCo Rack), то вы можете настроить так, чтобы MADI каналы имели обычные названия, например MADI 1, MADI 2.. и так далее до MADI 56 (или 64), вместо названий, используемых при подключении рэка. Названия не влияют на сигналы, но упрощают маршрутизацию.

#### **Функция Unrouting All Outputs**

Эта функция позволяет очистить маршрутизацию всех выходов с выбранного порта. Для этого нужно нажать **кнопку Unrouting All Outputs**, которая расположена под схемой рэка, и затем нажать кнопку "Yes" в появившемся окне. Это действие не распространяется на копируемые аудиосигналы.

**Обратите внимание, что эта функция отменяет всю маршрутизацию, сделанную на каналах, и не имеет обратного действия.**

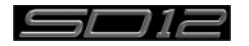

## <span id="page-19-0"></span>**1.5.8 Совместное использование рэков.**

В системах с несколькими консолями, где рэки подключаются по MADI и совместно используются двумя консолями DiGiCo, только одна из консолей может управлять такими параметрами рэка, как уровень усиления (Gain), ослаблением сигнала (Pad) и подачей фантомного питания. В данной ситуации SD12 может иметь три режима работы:

**Isolate** (изоляция): SD12 не будет взаимодействовать с рэком, и поэтому любые изменение входного усиления и включение/отключение +48 Вольт не будут влиять на настройки рэка.

**Receive Only** (только приём): SD12 сможет принимать существующие в рэке настройки, но не сможет управлять ими.

**Full Control** (полный контроль): SD12 может передавать эти параметры на рэки и, соответственно, может изменять их.

Режим совместной работы настраивается в зоне **Rack Sharing**, которая появляется в нижнем правом углу окна после нажатия кнопки **Splits & Sharing**:

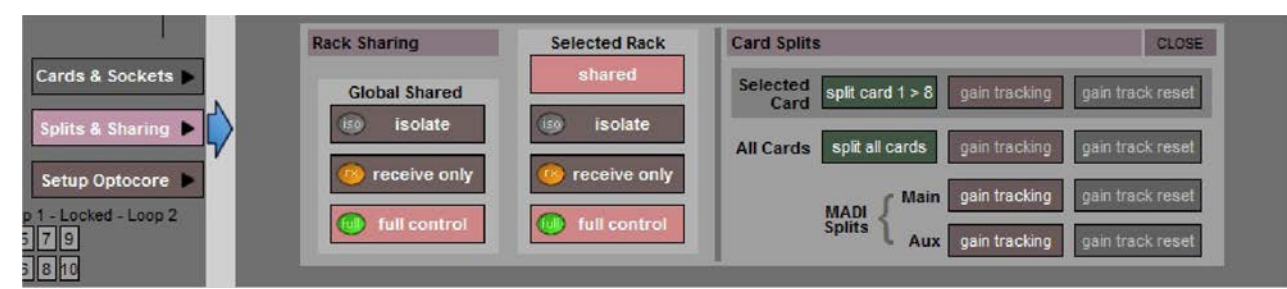

Эти три режима работы можно выбрать для каждого рэка в отдельности (правая колонка), или для всех рэков сразу (левая колонка).

## **1.5.9 Назначение фейдеров на рабочей поверхности.**

Если после изменения структуры сессии вы обнаружите, что вновь созданные каналы не появились на рабочей поверхности, откройте на мастер-экране панель **Layout/Channel List** (компоновка/список каналов), в которой вы увидите полный список всех входных и выходных каналов, доступных в сессии.

Чтобы назначить каналы на рабочую поверхность, выберите банк и нажмите **LCD-кнопку Function**.

Затем нажмите LCD-кнопку с надписью **Assign Faders** (назначение фейдеров) чтобы перейти в режим назначения, и нажмите LCD-кнопки на всех каналах, на которые вы хотите назначить отсутствующие каналы.

Теперь на мастер-экране на панели **Layout/Channel List** нажмите первый канал из тех, которые вы хотите назначить на фейдеры. После этого на каждый канал рабочей поверхности, на которых вы нажимали LCD-кнопки в режиме назначения (Assign), будут последовательно назначены выбранные вами каналы.

Теперь нажмите ещё раз на LCD-кнопку Function и вернитесь в стандартный режим, нажав LCD-кнопку с надписью **Solo.**

*Обратите внимание на то, что ширину колонок можно регулировать, перетаскивая их границы в ряду с названиями.* **Чтобы вернуть колонкам их исходную ширину,** *нажмите кнопку RESET WIDTHS в верхнем левом углу окна.*

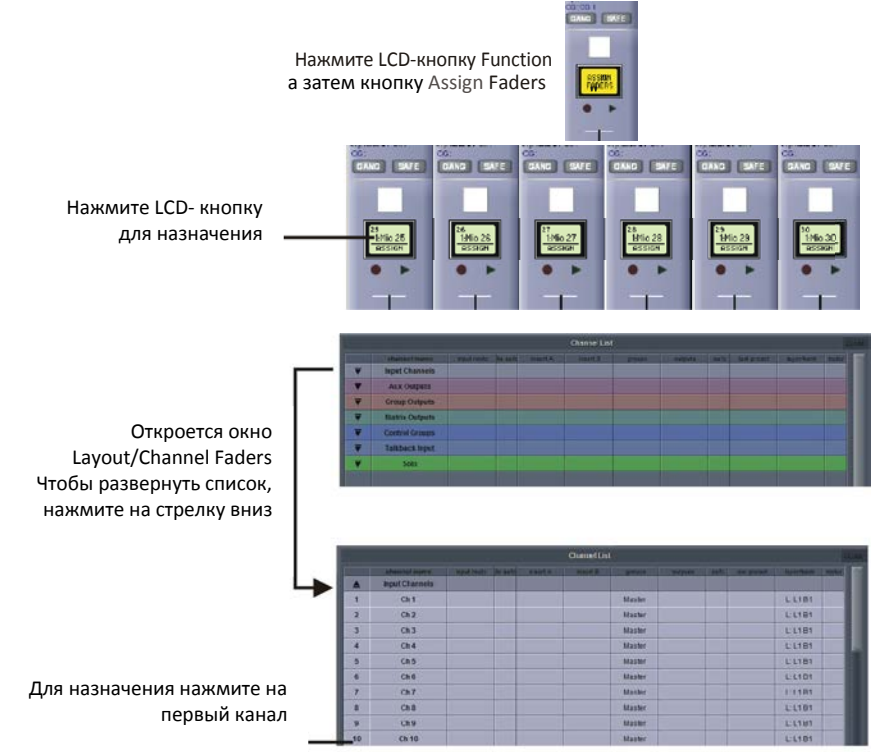

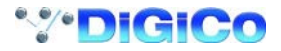

## <span id="page-20-0"></span>**1.6 Сохранение и загрузка сессий.**

## **1.6.1 Сохранение нового файла**

Когда вы изменяете конфигурацию сессии, вам необходимо будет сохранить её в память консоли под новым названием. Если после изменения структуры сессии автоматически не появится панель Save Session (сохранение сессии), тогда вам нужно нажать кнопку **Files** на мастер-экране и после этого нажать кнопку **Save As New File** (сохранить как новый файл).

Выберите диск для сохранения (Internal или Removable), укажите путь файла, затем введите название и описание нового файла, после чего нажмите кнопку **Save**.

**Примечание: Если вы нажмёте на название сессии, уже существующей в списке, то это название будет автоматически присвоено новому файлу и после нажатия на кнопку Save старый файл будет перезаписан.**

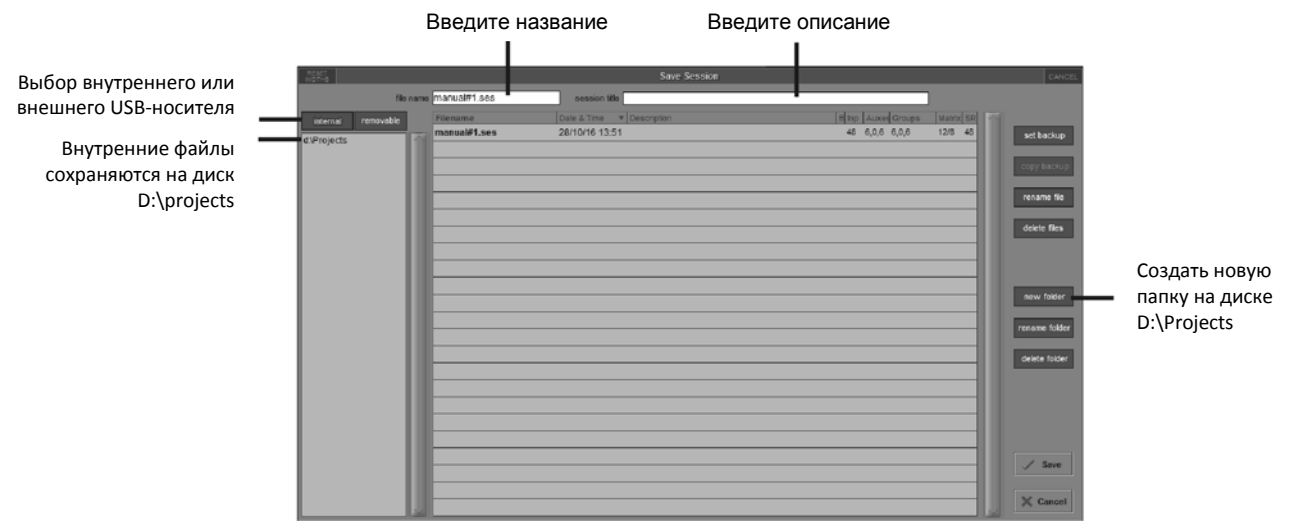

*Обратите внимание на то, что ширину колонок можно регулировать, перетаскивая их границы в ряду с названиями. Чтобы вернуть колонкам их исходную ширину, нажмите кнопку RESET WIDTHS в верхнем левом углу окна.*

#### **1.6.2 Сохранение сессии**

Кнопка Save Session, которая находится над кнопкой **Save As New File**, выполняет сохранение сущействующей сессии в то же место под тем же названием, под которым она была ранее сохранена или загружена. Она также предназначена для быстрого сохранения при обновлении существующей сессии.

**Помните, что эта функция записывает данные поверх последней сохранённой версии.**

Если вы хотите сохранить сессию под новым названием, то используйте кнопку **Files** и выберите в появившемся меню кнопку **Save As New File** (смотрите описание выше).

#### **1.6.3 Загрузка сессии**

Чтобы загрузить сохраненную сессию:

На мастер-экране нажмите кнопку **Files**, а затем нажмите кнопку **Load Session** (загрузка сессии). Выберите диск, на котором хранятся сессии (Internal или Removable), укажите путь файла, выберите необходимый файл из списка, после чего нажмите кнопку **Load**.

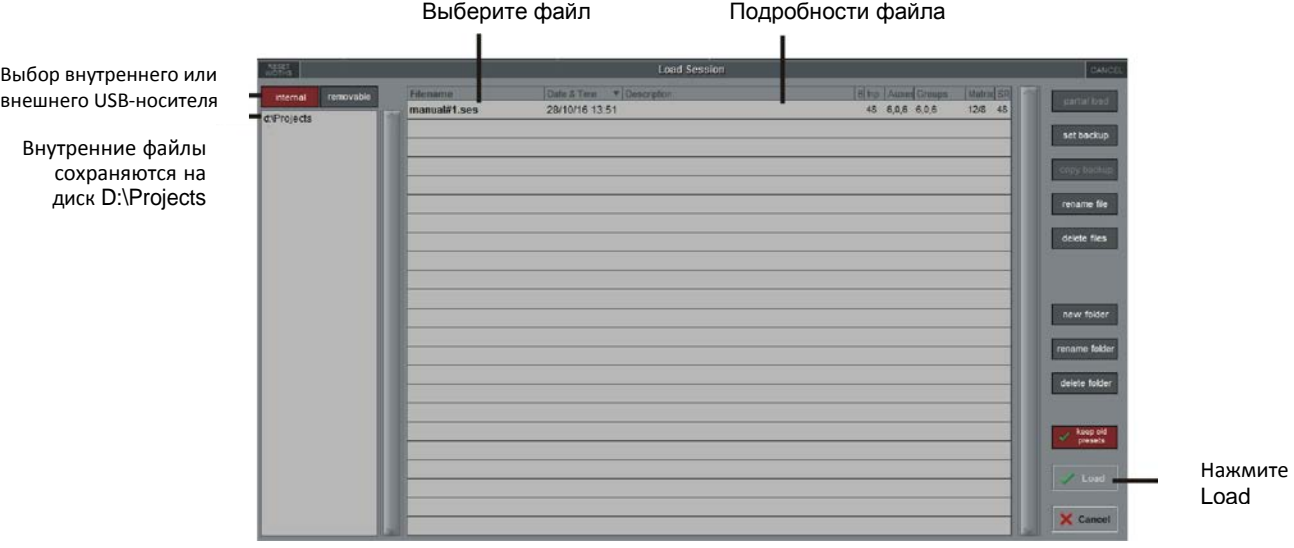

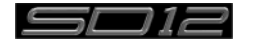

## <span id="page-21-0"></span>1.7 Синхронизация аудио.

Чтобы открыть панель **Audio Sync**, нажмите на экране кнопку меню **Setup**, а затем **Audio Sync**. Откроется следующее окно...

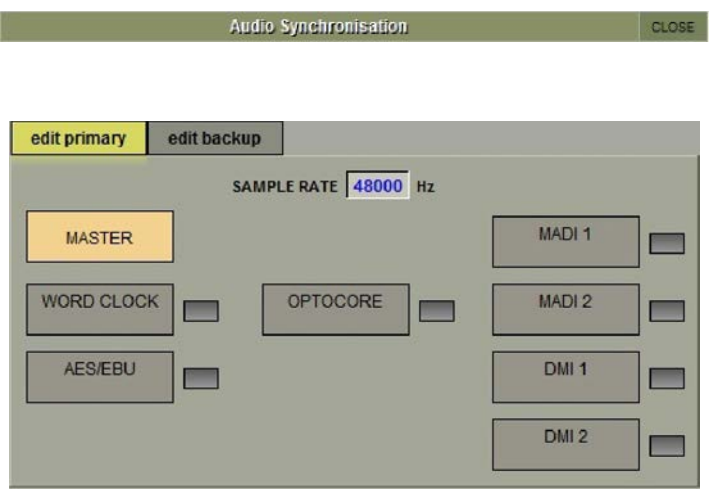

SD12 может работать с частотой дискретизации 48000 Гц (48 кГЦ) или 96000 Гц (96 кГц), которая выбирается в окне **Session Structure**. По умолчанию выбрана внутренняя синхронизация, но при подключении по Optocore, то синхронизация звука осуществляется по оптике, и вся система использует в качестве источника синхронизации устройство с самым меньшим Optocore ID (обычно ID1).

Эта настройка сохраняется в файле сессии, так что если любую консоль (консоли) подключать к рэкам по оптике, то процессор (engine) консоли будет считать источником синхронизации систему Optocore.

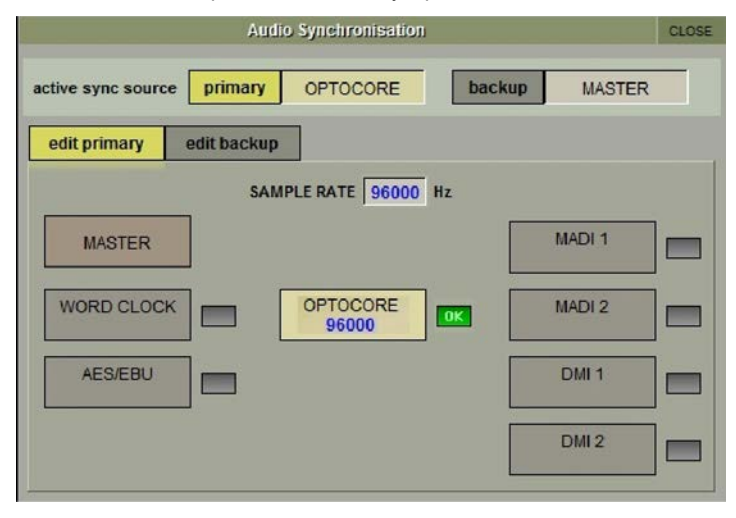

Пример синхронизации по Optocore на 96 кГц

Также бывают ситуации, когда необходима синхронизация SD12 по внешнему источнику. Панель Audio Sync позволяет управлять внешней синхронизацией.

SD12 будет получать синхроимпульсы от следующих источников: Word Clock, AES/EBU, MADI, Optocore и некоторых DMI-карт. В таком случае необходимо на одном из устройств Optocore включить синхронизацию по внешнему источнику, а во всех остальных устройствах синхронизацию по Optocore.

*Примечание: Когда на входе внешней синхронизации будет обнаружен активный генератор синхроимпульсов, то напротив этого входа будет гореть зелёный квадратик ОК, даже если этот вход не выбран в качестве источника синхронизации для SD12.*

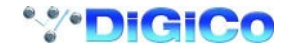

## <span id="page-22-0"></span>**1.8 Основы маршрутизации**

#### **1.8.1 Выбор входов и выходов**

Маршрутизация всех входных и выходных каналов, insert-посылов и возратов выполняется с помощью окон маршрутизации, которые открываются при нажатии на каналах на темно-серые кнопки routing в окнах **Setup** и **Output** (показаны ниже на примере входных каналов).

#### **Обратите внимание на то, маршрутизация многоканальных сигналов выполняется для каждого канала по отдельности, а потом их уже нужно собрать вместе в** *Multi-канал***, следуя описанию в руководстве.**

Чтобы открыть настройки входа канала, нажмите на экране в верхней части полосы входного канала. Чтобы открыть настройки выхода канала, нажмите на экране в нижней части полосы канала любого типа.

Также можно выполнять маршрутизацию входов и выходов каналов напрямую из окна Channel List (список каналов): Активируйте кнопку Edit внизу окна, и затем нажмите на ячейку входной маршрутизации канала. Появится стандартное окно Setup, из которого можно открыть окно Routing. С помощью этого окна также можно выполнить маршрутизацию для разрывов (Insert) и выходов, нажав на соответствующие колонки.

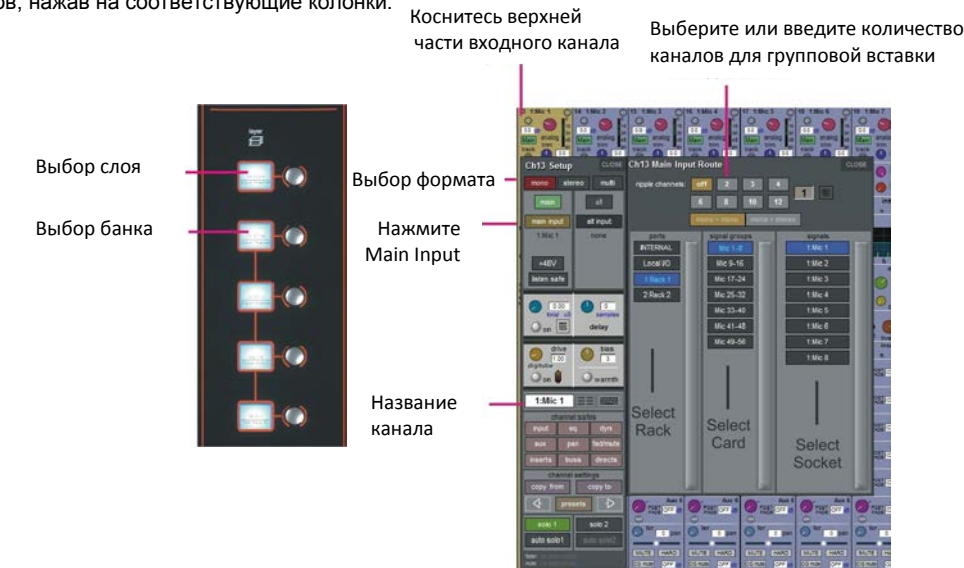

В каждом окне есть три колонки с тремя уровнями выбора маршрутизации:

- В левой колонке (ports) находятся доступные **порты**, внутри которых может располагаться необходимый вход или выход;
- в средней колонке (**signal groups**) находятся доступные группы входов или выходов для этого порта. В правой колонке (**signals**) показаны отдельные входы или выходы, доступные в этой группе сигналов.

Прямоугольники в каждой колонке, светящиеся синим цветом, показывают выбранные в данный момент пункты. Если в окне уже назначена маршрутизация, то надписи в колонках портов и групп сигналов, в которых находится текущее назначение, будут наполовину приглушены.

Каждый канал можно назначить только на один выход. Названия выходов, которые уже используются другими каналами, будут показаны синим цветом. Если вы захотите направить другой канал на выход, который уже используется, то появится уведомление, что канал уже используется и предупреждение, что ваши дальнейшие действия приведут к тому, что старый канал будет отключен от этого выхода. Нажмите **Yes** для продолжения или **No** для отмены.

**Обратите внимание, что при маршрутизации direct-выходов с входных каналов или выходов с выходных каналов можно выбрать любое количество доступных сигналов. В этих случаях новые назначения маршрутизации будут добавляться к ранее сделанным назначениям. Но на входы, insert-посылы и возвраты можно назначить только один сигнал (для моноканалов) или два сигнала (для стереоканалов). В этом случае при выполнении новых назначений сделанная ранее маршрутизация будет отменена.**

Маршрутизация левого и правого сигналов для стерео-каналов выполняется последовательно: При маршрутизации стереосигналов выберите назначение для левого канала, и на правый канал будет автоматически назначен следующий сигнал по списку. Если для левого канала выбран последний сигнал из группы сигналов или порта, то для правого канала будет выбран первый сигнал из следующей группы сигналов или порта.

При маршрутизации входов и возвратов с разрывов (insert) можно подключить к ним внутренний порт (**INTERNAL**), где доступны следующие группы сигналов:

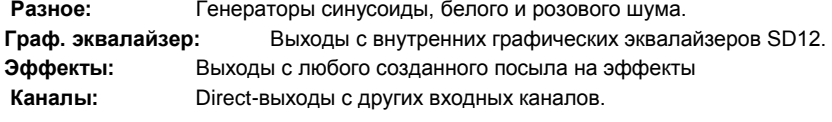

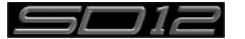

## <span id="page-23-0"></span>SD12 Начало работы

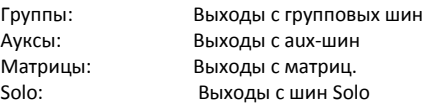

*Примечание: Выходы каналов с маршрутизацией блокируются в списке каналов.*

*Обратите внимание, что консоль видит все назначения маршрутизации в виде списка каналов. Поэтому если левый сигнал подключен к последнему сигналу какого-либо порта, то правый сигнал будет автоматически подключен к первому сигналу следующего порта, независимо от типа порта.*

При маршрутизации выходов и insert-посылов порт **INTERNAL** даёт возможность подключаться к входам графических эквалайзеров SD12 и к входам любого созданного эффекта.

Порт **Local I/O** содержит список всех входов и выходов, расположенных на задней панели SD12.

Порты **Rack** содержат все входы и выходы, доступные в удаленно расположенных рэках, в порядке, установленном в окне **Audio I/O**. Как только вы выполните маршрутизацию на определенный вход или выход, его название появится под кнопкой routing в окнах **Setup** или **Outputs**.

Когда назначение маршрутизации уже сделано, под кнопкой routing появится индикатор уровня и дополнительные контроллеры. Вид и количество контроллеров будут зависеть от выбранного сигнала.

Линейный вход направлен на вход или возврат с разрыва: аналоговый регулятор уровня.

Микрофонный предусилитель подключен к моно-входу: аналоговый регулятор уровня и кнопка **48В** для дистанционного управления функциями рэка. Микрофонный предусилитель подключен к стерео-входу: аналоговый регулятор уровня и кнопка **48В** для дистанционного управления функциями рэка.

Микрофонный предусилитель подключен к возврату с разрыва: аналоговый регулятор уровня, кнопка **48В** и кнопка разворота фазы. Выход направлен на выход консоли: Кнопка **Pad -10db** (только для выходов на рэке), кнопка **On** для вкл/выкл посыла (send), коррекция уровня (gain trim) и переключатель точки посыла на direct-выход, который

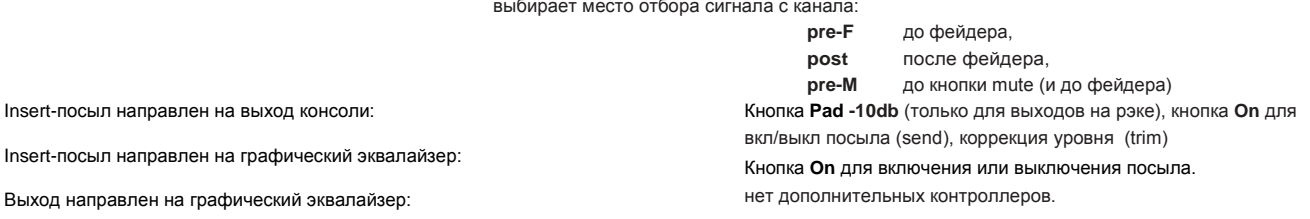

Кнопки меняют свой цвет на красный или зеленый в зависимости от того, включены они или нет.

#### **1.8.2 Функция Ripple Channels**

Функция Ripple Channels, расположенная в верхней части окна маршрутизации, позволяет выполнить групповое назначение сразу нескольких каналов. Например, вам нужно direct-выходы каналов с 1 по 8 направить на линейные выходы 1-8 первого рэка. Для этого назначьте direct-выход канала 1 на линейный выход первого рэка, и функция **Ripple Channels** автоматически сделает назначения для каналов 2-8.

Количество каналов, которые будут вставлены, можно задать, либо нажав на серые кнопки с цифрами, либо нажав на кнопку с клавиатурой, которая находится справа от кнопок с цифрами. На появившейся цифровой клавиатуре нужно ввести необходимое количество каналов (8 в приведенном выше примере) и нажать **ОК**. Как только вы настроили функцию **Ripple Channels**, любые действия по маршрутизации с выбранным каналом будут иметь такой же эффект для указанного числа следующих каналов.

Функция **Ripple Channels** рассматривает стереоканалы как два канала. Другими словами, если канал 2 в приведенном выше примере является стерео-каналом, то функция Ripple Channels направит канал 1 на линейный выход 1, канал 2 левый и правый на линейные выходы 2 и 3, канал 3 на линейный выход 4 и т.д.

#### **1.8.3 Названия каналов.**

Текстовая ячейка в окне **Setup** предназначена для названия канала. Названия каналов отображаются в полосках в нижней части каналов. По умолчанию каналу присваивается название выбранного входного сигнала. Обратите внимание, что если входной сигнал не выбран, то в полосе с названием будет виден только номер канал с приставкой **ch** для входных каналов, и приставками **Aux**, **Grp** или **Matrix** для выходных каналов.

Есть несколько моментов, которые необходимо учитывать при работе с названиями:

Кнопка **Next** переключает всё окно **Setup** на следующий канал.

В самой верхней части входного канала всегда видны номер канала и название входного сигнала, а на выходных каналах там отображаются тип канала и номер. Эти надписи остаются неизменными независимо от текущего названия канала.

*Обратите внимание, что если на входных каналах дать каналу название вручную, а потом изменить входной сигнал, то название канала больше не будет автоматически меняться на название входного сигнала. Чтобы снова запустить функцию автоматической выдачи названий, сотрите название и поменяйте входной сигнал для этого канала.*

*Заметьте, что окно Output на каналах также позволяет изменять названия каналов.*

Названия каналов можно изменять прямо в списке каналов (окно Channel List в меню Layout). Откройте это окно, включите функцию Edit под списком, и разверните список необходимого типа каналов, нажав на их ряд. Пр нажатии на колонку с названием любого канала в списке появится клавиатура, с помощью которой вы сможете ввести название привычным способом.

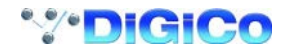

## <span id="page-24-0"></span>**1.9 Обработка на канале.**

#### **1.9.1 Динамический эквалайзер**

Секция эквализации на всех каналах состоит из пары настраиваемых High-pass и Low-pass фильтров и четырех настраиваемых пользователем параметрических фильтров с контролем динамики.

Чтобы воспользоваться эквалайзером, выберите канал, нажав на него на экране (цвет канала изменится на золотой). Теперь энкодеры управления эквалайзером, расположенные справа от экрана, будут назначены на этот канал.

Как только вы начнёте пользоваться энкодерами или кнопками, на экране появится окно эквалайзера в развернутом виде (такое, как на рисунке ниже). Развернутый вид можно открыть в любое время, нажав на изображение характеристики эквалайзера на экране.

#### *ПРИМЕЧАНИЕ: Если при использовании энкодеров эквалайзер не открывается в развернутом виде, то перейдите на панель Options и возле опции Auto Expand EO нажмите Yes.*

Характеристика каждой полосы может иметь два режима - precision (точный) и classic (классический). Выбор режима для всех полос осуществляется нажатием на кнопки precision и classic.

Чтобы открыть управления динамикой, на любой полосе эквалайзера нажмите кнопку с левой стрелкой.

Чтобы открыть развернутый вид эквалайзера в отдельном окне, нажмите на окошко EQ.

Изменить расположение эквалайзера и динамики в цепи прохождения сигнала на канале можно с помощью кнопки, расположенной внизу секции эквалайзера на рабочей поверхности.

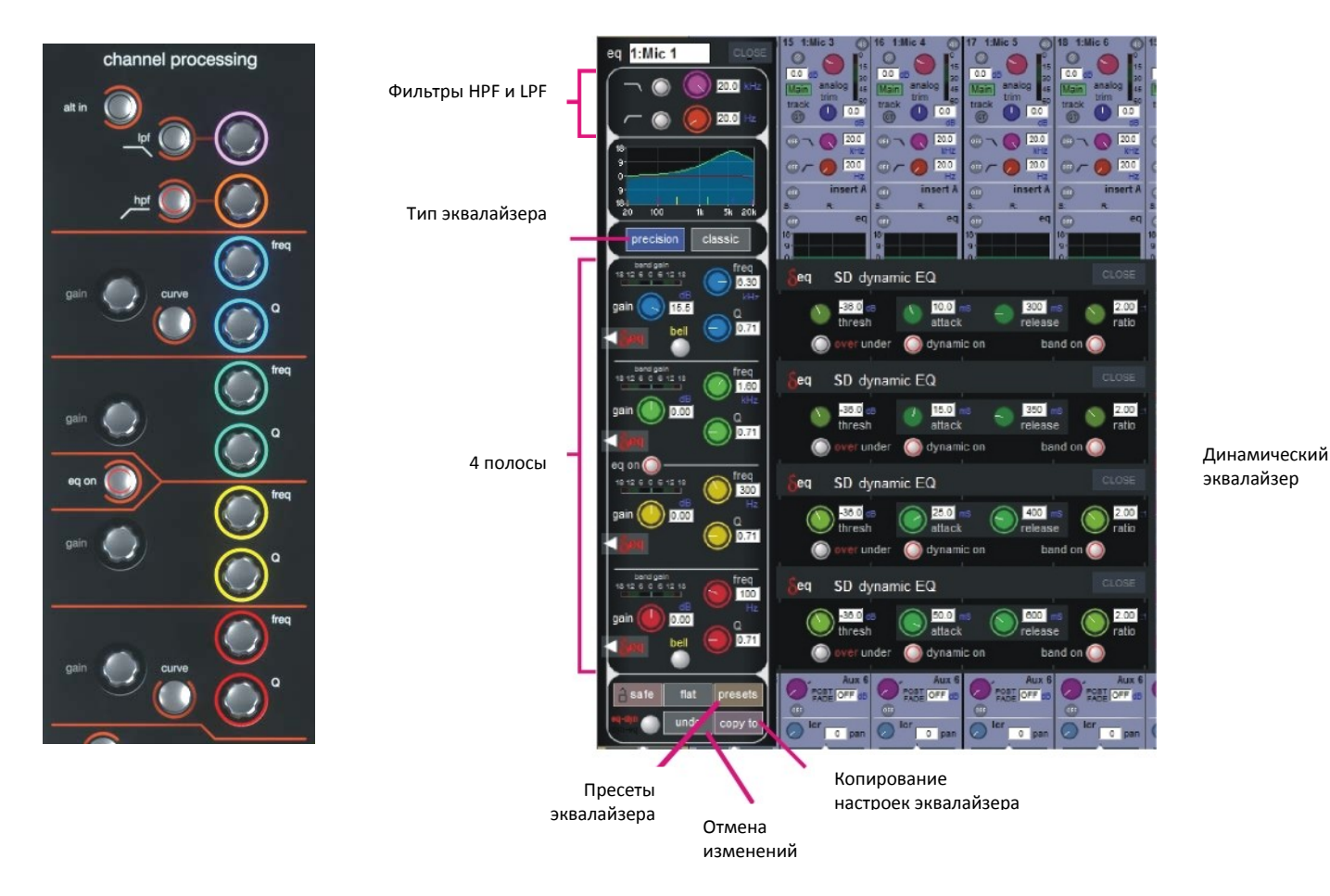

*Примечание: Тип фильтра, используемого в верхней и нижней полосе эквалайзера, можно изменить с помощью* 

*последовательного нажатия на кнопку Curve для этой полосы.*

эквалайзер

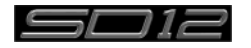

## <span id="page-25-0"></span>**1.9.2 Динамика**

Панель динамической обработки можно открыть, нажав на слова **Comp** или **Gate**, которые находятся на канале сразу под окошком эквалайзера. В динамическом процессоре есть 2 модуля, первый из которых может работать как простой компрессор, 3-полосный компрессор или как деэссер в зависимости от того, какая кнопка нажата в левой части его окна. Второй (нижний) модуль может работать как гейт, дакер или компрессор с внешней боковой цепью в зависимости от того, какая кнопка нажата в левой части его панели.

Контроллеры, расположенные под экраном на рабочей поверхности, позволяют управлять различными паратметрами. Чтобы закрыть панель динамики, нажмите кнопку **Close** в правом верхнем углу панели.

С помощью кнопки **Graph** можно открыть окно с графическим отображением динамической обработки и выполнять регулировку параметров прямо на сенсорном экране. Регуляторы **Threshold**, **Gain** и переключатели **In/Out** находятся на рабочей поверхности справа от экрана. Эти контроллеры позволяют управлять динамикой выбранного канала независимо от того, открыта или нет панель динамики.

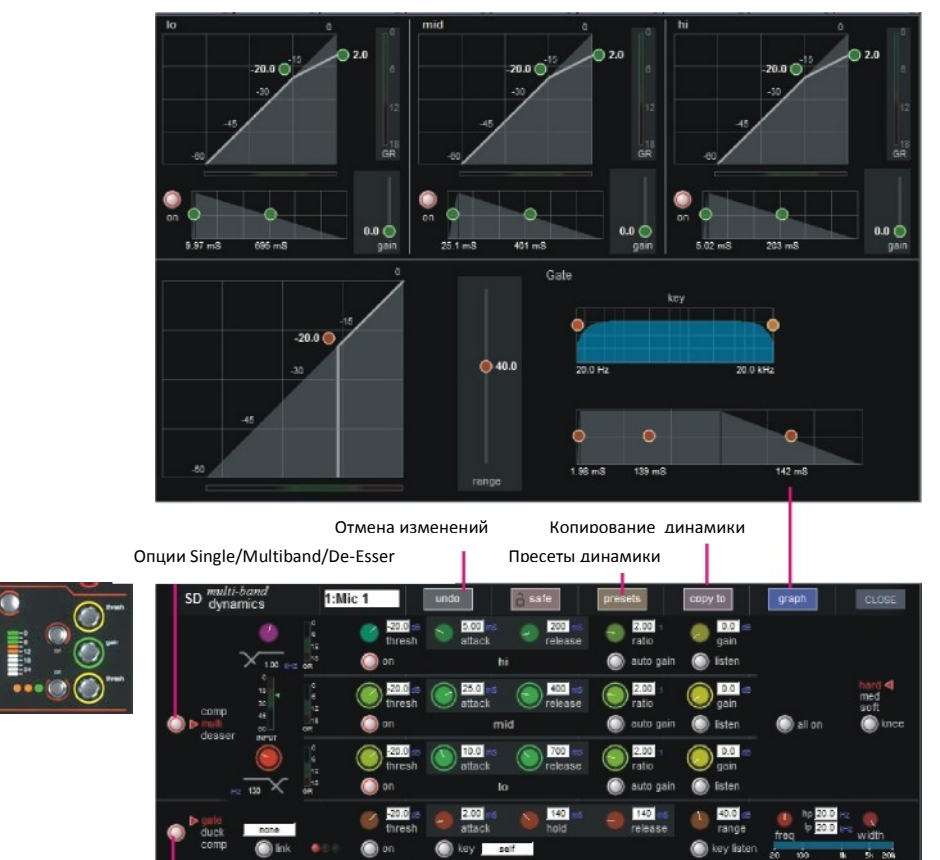

Опции gate/ducker/comp

**Назначаемые энкодеры и переключатели**, расположенные под экраном, можно настроить для управления основными параметрами динамической обработки. Для этого нажмите кнопку **Assign Switch** слева от входной секции и затем нажмите необходимый элемент управления динамикой на экране. Название выбранного параметра будет написано на дисплее состояния.

Во всех модулях динамической обработки канала можно использовать многополосную компрессию. Чтобы открыть три полосы компрессии, нажмите на кнопку выбора режима динамики в левой части окна.

Каждая полоса компрессии имеет такие же параметры, что и однополосный компрессор. Функция объединения компрессоров (link) доступна для компрессора в целом, её нельзя использовать для отдельных полос. Полосы можно включать по отдельности с помощью кнопок **On**, расположенных в левой части каждой полосы, или все вместе с помощью кнопки **All on**, расположенной справа.

Частоты разделения между полосами изменяются с помощью фиолетового и красного регуляторов, расположенных в окне справа от верхней и нижней полос. Каждый кроссовер имеет диапазон от 20 Гц до 20 кГц, а частота кроссовера указана под каждым из этих регуляторов. Есть возможность прослушивания каждой полосы. Для этого нужно нажать кнопку **Listen**, расположенную под регулятором уровня этой полосы, и выбранная полоса будет слышка в миксе, а другие полосы временно отключатся.

Повторное нажатие кнопки **multi-band** переключит компрессор в однополосный режим.

Регуляторы порога и уровня, расположенные на полосе канала управляют этими параметрами для всех трёх полос одновременно, сохраняя все относительные отклонения. Индивидуальные регуляторы для полос можно вывести на назначаемые энкодеры, расположенные под экраном.

*Примечание: При использовании функции link однополосные и многополосные компрессоры имеют совершенно разные настройки. Никакие настройки не копируются с одного на другой, и настройки каждого из них остаются неизменными.*

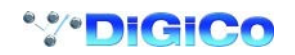

#### <span id="page-26-0"></span>**1.9.3 Aux-шины**

Чтобы открыть aux-шины (ауксы), нужно нажать на кнопку **Quick Select Aux** и затем нажать на ряд aux-шин на экране, либо использовать **кнопки прокрутки экрана**, расположенные на рабочей поверхности слева.

Используя один из этих способа можно изменять ауксы, которые выделены на экране. Энкодер и кнопки под экраном используются для изменения уровня посыла в aux-шины, для изменения панорамы (если включена вторая функиця (2nd Function ON)), включения/выключения посыла и изменения режима отбора pre/post (2nd Function ON).

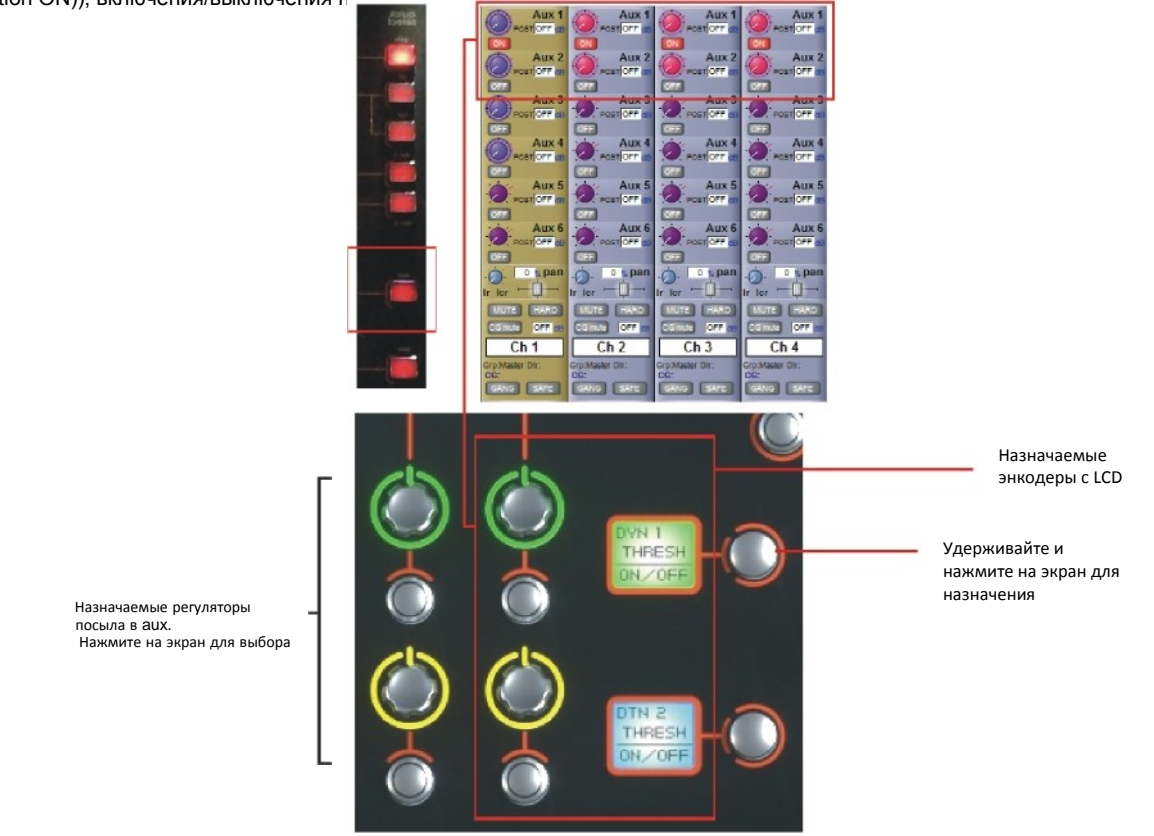

Также можно открыть все aux-посылы в одном окне и назначить их на 24 энкодера, расположенных под экраном. Для этого нужно нажать на экране на ряд ауксов для того канала, который вы хотите открыть. На дисплее будет видно, какой именно энкодер назначен на каждый аукс; если в сессии более 24 aux-посылов, то окно ауксов можно будет прокручивать с помощью **кнопок прокрутки**.

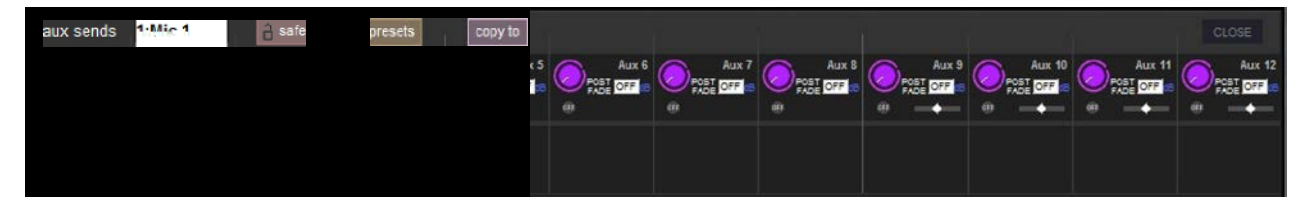

Чтобы открыть такой подробный вид для другого канала, после выполнения регулировок ауксов вам нужно будет закрыть это окно вручную.

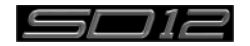

## <span id="page-27-0"></span>**1.10 Матрица**

Чтобы открыть панель входов матрицы Matrix Inputs, нажмите на мастер-экране кнопку **Matrix**. В открывшемся окне вы можете сделать маршрутизацию входов на

выходные каналы матрицы и настроить уровни в точках пересечения матрицы.

Чтобы выполнить маршрутизацию входа, нажмите в верхней части соответствующей колонки матрицы.

Откроется стандартная страница входной маршрутизации SD12.

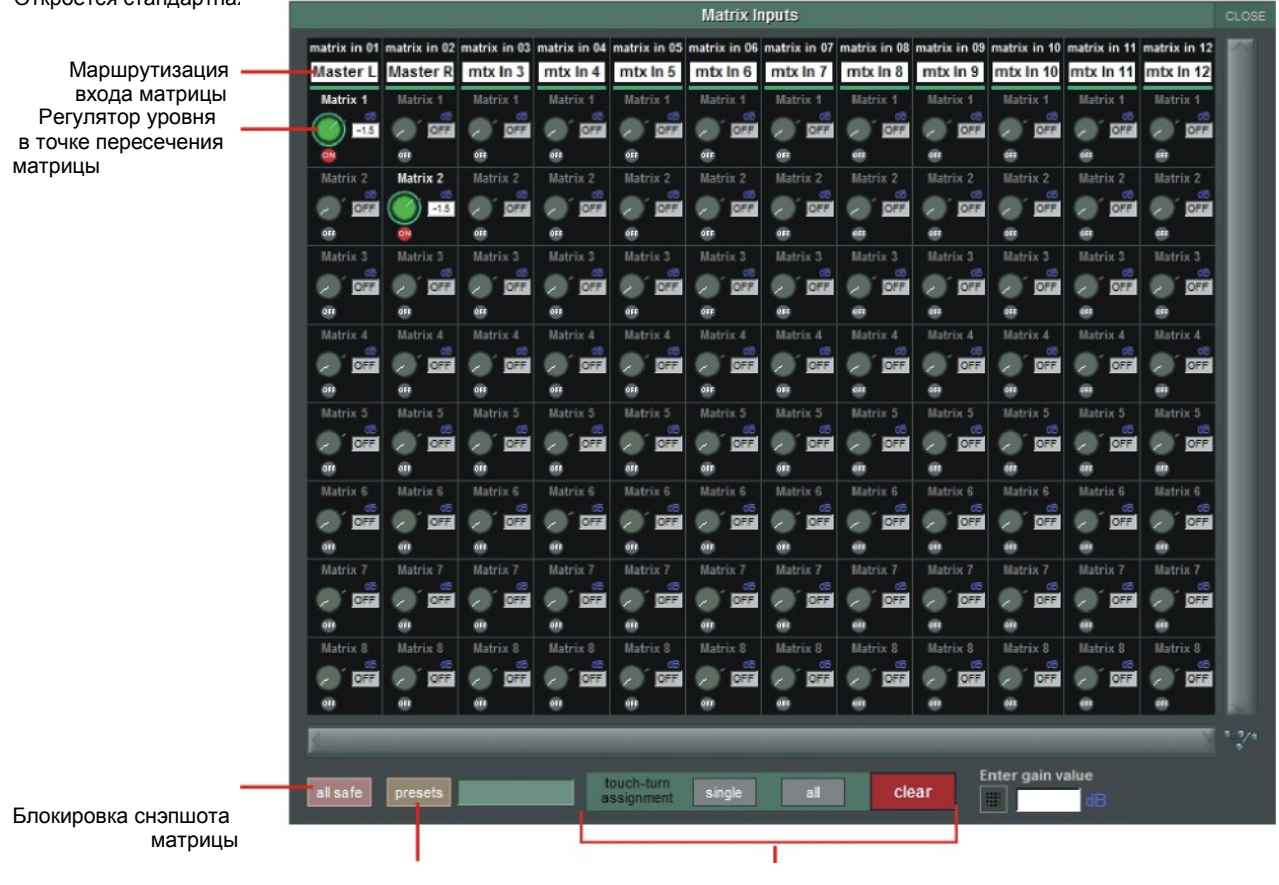

Пресеты матрицы Назначения на энкодер Touch Turn

В вышерасположенном примере мастер-шина (стерео) направлена на входы матрицы 1 и матрицы 2 (названы как **Master Left** & **Master Right**). Изменяя уровень в точках пересечения, вы сможете отрегулировать уровень сигнала из каждого канала мастер-шины в эти каналы матрицы.

Есть три режима регулировки уровня: multi (несколько), single (один) и all (все).

**Multi** (включен, если не выбраны другие режимы): Нажмите на один или несколько экранных регуляторов уровня и измените их уровень с помощью энкодера Touch-turn.

**Single:** Нажмите на любой экранный регулятор уровня и измените его значение. Чтобы перейти к другому регулятору, просто нажмите на него.

**All**: Все экранные регуляторы будут управляться одновременно.

При одновременном изменении уровня более чем одной точки пересечения их относительные уровни будут сохраняться. Кнопка **Clear** отменяет все назначения на энкодер Touch Turn.

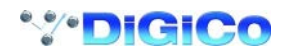

## <span id="page-28-0"></span>**1.11 Контрольные группы**

Любое количество входных и выходных каналов можно подключить к одной из 12 контрольных групп (Control Group). После этого ими можно управлять с рабочей поверхности с помощью одного фейдера. Изменение положения фейдера группы, нажатие кнопок Mute, Solo и изменение других регуляторов будет влиять на все каналы, подключенные к этой группе. Есть два способа настройки группы Control Group:

1) Нажмите на **LCD-кнопку Function** на банке с фейдерами Control Group, а затем

на кнопку **JOIN CG**; Нажмите на кнопку выбора канала, чтобы выбрать контрольную

группу, которую вы хотите использовать.

Нажмите на кнопки выбора канала на каждом канале, который вы хотите

включить в группу; Нажмите ещё раз кнопку **JOIN CG**:

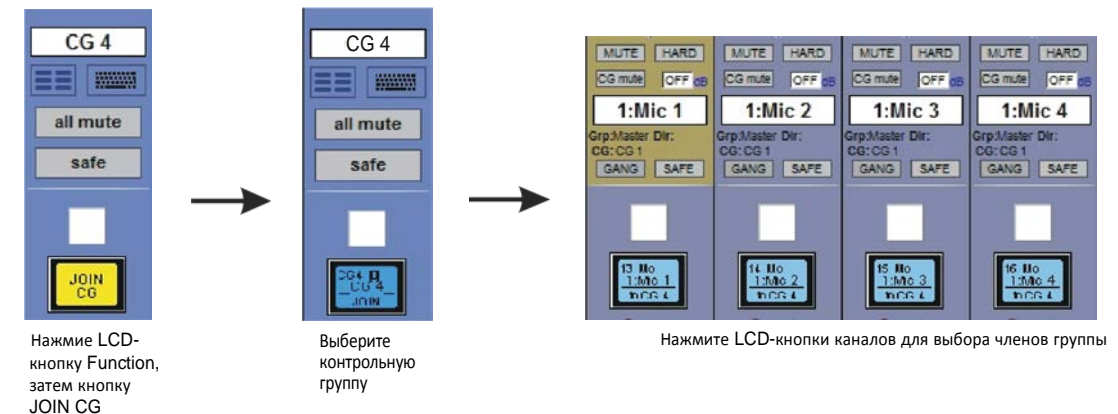

2) Нажмите на экранную кнопку **JOIN/LEAVE** на канале той контрольной группы, которая вам нужна. Нажмите на кнопки выбора канала на каждом канале, который вы хотите включить в группу;

Отпустите кнопку **JOIN/LEAVE**:

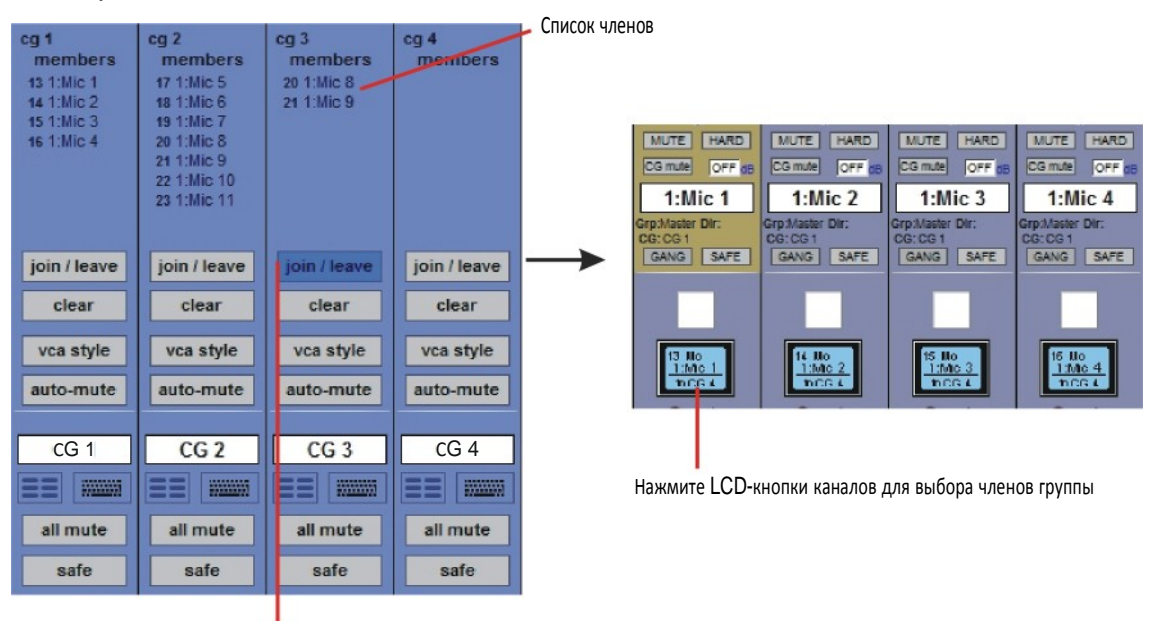

Нажмите на кнопку JOIN/LEAVE на канале необходимой

В окне каждой контрольной группы будут видны список набранных в неё каналов и их названия.

Чтобы очистить все каналы из группы, нажмите кнопку Clear.

Когда канал является членом контрольной группы, его собственные элементы управления остаются активными и регулируются независимо от других членов группы. Регулировка уровня фейдера группы передаётся всем членам группы в дБ, так что изменение уровня федера группы на 2 дБ приведёт к увеличению уровня всех членов группы на 2 дБ, независимо от относительных уровней фейдеров отдельных каналов.

Если канал является членом более чем одной группы, то нажатие кнопок Mute на группах будет влиять на этот канал в последовательном порядке. Чтобы канал стал активным, необходимо снять мьютирование на всех контрольных группах, в которые он входит; любая группа мьютирует всех своих членов.

Если канал замьютирован с помощью кнопок Mute в одной или нескольких группах, то кнопка Mute на этом канале будет иметь приоритет выше, чем кнопки Mute во всех группах. Если канал открыт, но всё ещё входит в контрольную группу, то повторное нажатие Mute на группе приведёт к мьютированию канала.

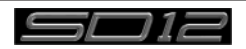

## <span id="page-29-0"></span>**1.12 Многоканальные форматы**

Многоканальными входами можно управлять, выполняя маршрутизацию для каждого отдельного моноканала, а затем объединять (линковать) эти каналы в Multi-канал. Для начала нужно выполнить обычную процедуру маршрутизации и назначить входы и выходы для каналов каждого компонента. Затем необходимо открыть окно Setup для первого компонента, и выбрать **Multi** в верхней части окна, чтобы открыть окно **Setup Multi Channels** (настройка Multi-каналов. Выберите формат — **LCR, LCRS, 5.1** или **multi-input** (который может содержать до 11 компонентов) — и затем, нажимая LCD-кнопки на каналах, выберите каналы для оставшихся компонентов. Напротив каждого компонента появятся названия каналов. Каналы компонентов можно оставить на рабочей поверхности или убрать с неё, используя кнопки, расположенные в нижней части этого окна. И наконец, нажмите кнопку **ОК** для объединения каналов и выхода из окна.

Заметьте, что можно создать Multi-каналы и на пустом слое, выбрав функцию Create Multi LCD на том слое, *который вы хотите использовать, и затем нажать на LCD-кнопку на необходимой ячейке канала.*

Каналы, входящие в Multi-канал, отображаются на ячейке Multi-канала. Кнопка Folded Controls (управление папкой) позволяет вам выбирать, какие элементы будут видны на полосе канала, а какие будут скрыты в папке. Изменение одного компонента будет влиять и на остальные компоненты.

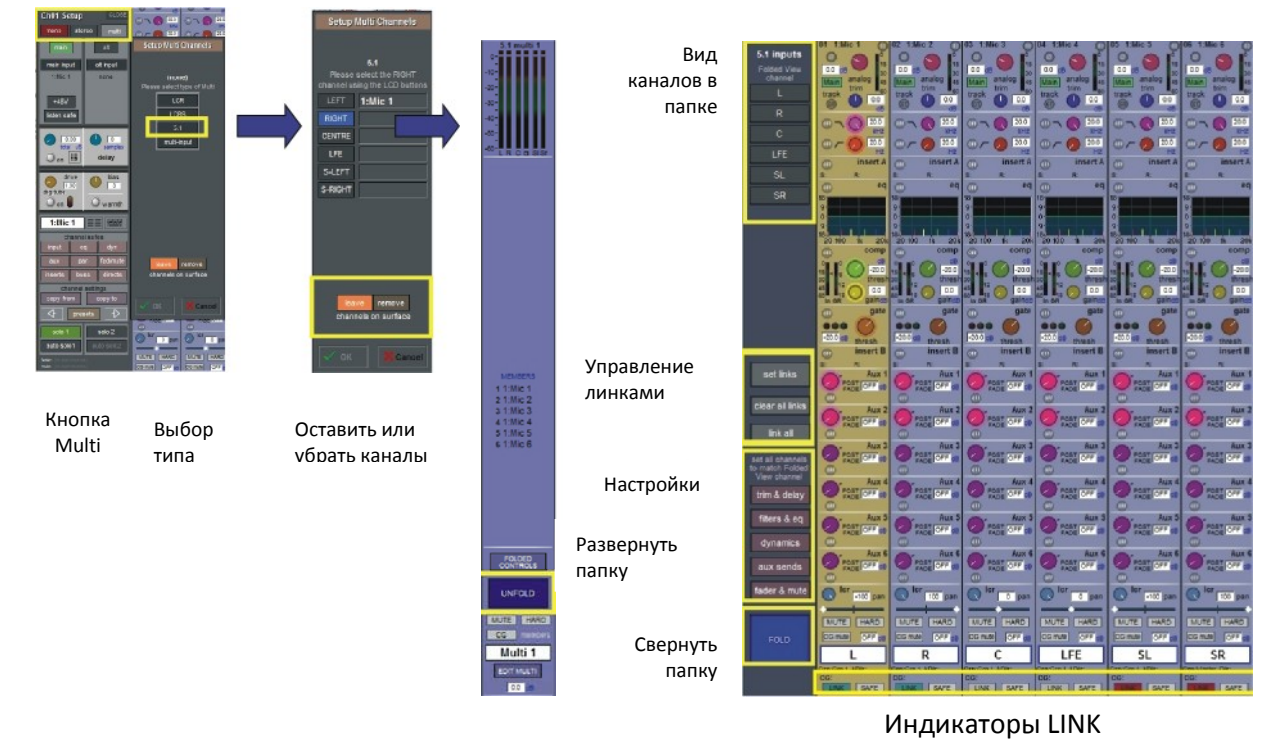

Если на Multi-канале или на полосе многоканальной шины нажата кнопка **Unfold** (открыть папку), то будут видны все каналы компонентов, и можно будет сделать более конкретную настройку.

*Чтобы узнать подробнее о форматах Multi-каналов, смотрите Руководство по программному обеспечению для SD-серии.* 

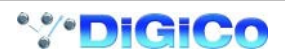

## <span id="page-30-0"></span>**1.13 Настройки функции Solo.**

Чтобы открыть панель Solo на SD12, нажмите на кнопку в верхней части мастер-экрана. Некоторые элементы управления с этой панели продублированы в правой секции рабочей поверхности.

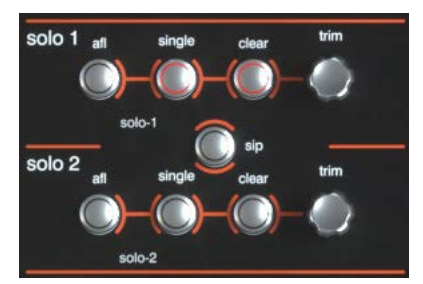

В консоли есть две шины Solo, и каждая кнопка Solo на консоли может быть по отдельности назначены для использования шин Solo1, SoIo2 или Solo 1+2. Например, если консоль используется в качестве мониторной, то можно первую шину Solo использовать для контроля ушных мониторов, а вторую для напольных мониторов.

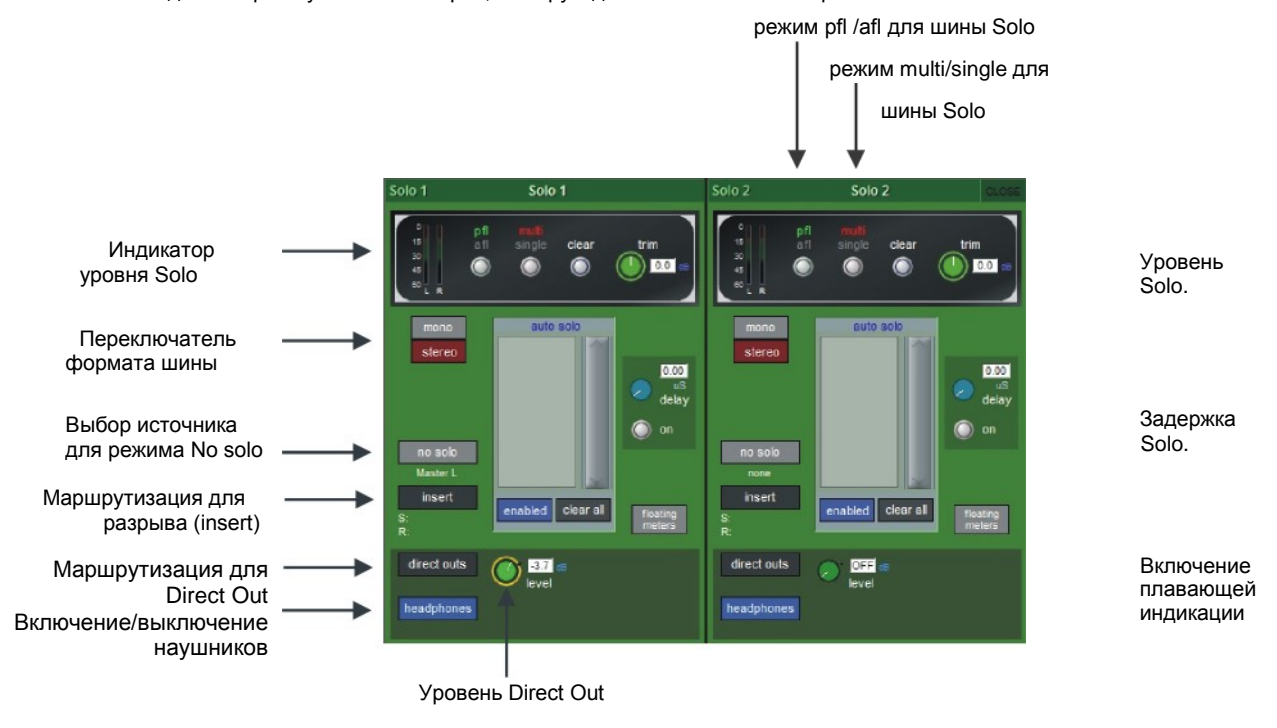

На каждой шине соло в отдельности доступны следующие функции:

- Переключатель **Mono / Stereo**
- Выбор источника для режима **No solo**: Выбор источника для шины Solo, когда ни один канал не находится в режиме Solo. *Обратите внимание, что уровень сигнала с источника No Solo не виден на индикаторах.*
- Возможность подключения точки разрыва **Insert** Point к внутренним и внешним источникам.
- Маршрутизация **прямого выхода** (например, для напольного контрольного монитора)
- Возможность назначить управление уровнем прямого выхода на мастер-фейдер или регулятор громкости.
- Режим **afl** или **pfl**
- Режим **single** или **multi**
- **Задержка**
- **Уровень Solo.**

- Режим **Auto Solo**: Если на канале включён режим **Auto Solo**, то он будет поступать в шину Solo при нажатии кнопки Solo на другом канале. При необходимости функцию **Auto Solo** можно включить или отключить для каждой шины в отдельности. - Если нажать на кнопку **floating meters**, расположенную ниже зоны задержки на панели Solo, то индикаторы уровня в шине Solo будут отображаться на экранах Master или Overview.

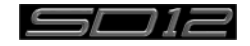

## <span id="page-31-0"></span>2.1 DMI-карты

На задней панели Digico SD12 находятся два слота для установки карт DMI (смотрите ниже). Эти карты бывают нескольких типов.

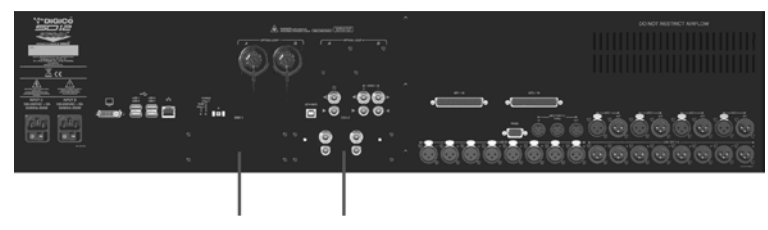

Слот DMI 1 Слот DMI 2

#### 2.1.2 Установка DMI-карт

*Примечание: DMI-карты не поддерживают горячую замену, поэтому их НЕЛЬЗЯ вставлять или вынимать, пока питание SD12 включено.*

#### Чтобы вставить карту DMI:

1) Открутите 4 винта, которые держат заглушку, и на задней панели появится отверстие с разъемом внутри и с белыми направляющими по обоим краям отверстия. Сохраните 4 винта, чтобы закрепить на место установленную карту.

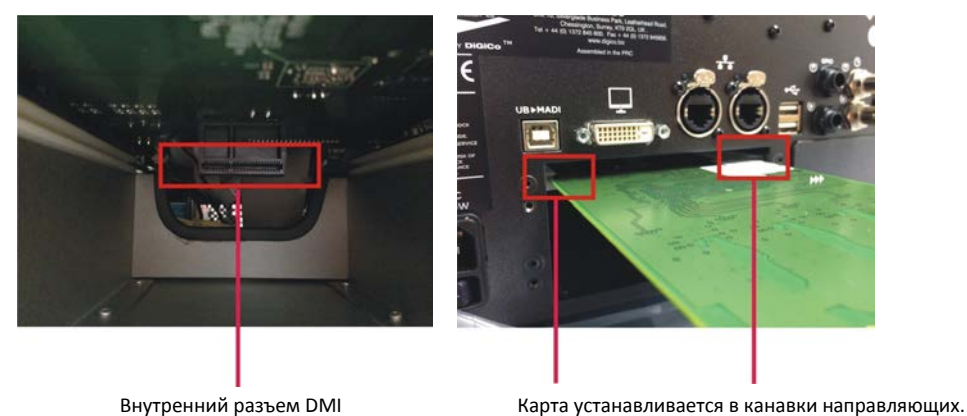

*Примечание: Перед установкой DMI-карты внимательно осмотрите внутренний разъем, так как в некоторых случаях на нём может быть одета защитная крышка, которую необходимо снять. Если вы обнаружили крышку, снимите её перед установкой карты.*

*Примечание: На карте MADI DMI С есть два внутренних переключателя, которые для использования с SD12 необходимо установить в положение А.*

Поэтому, пожалуйста, перед установкой карты проверьте, в каком положении находятся эти переключатели.

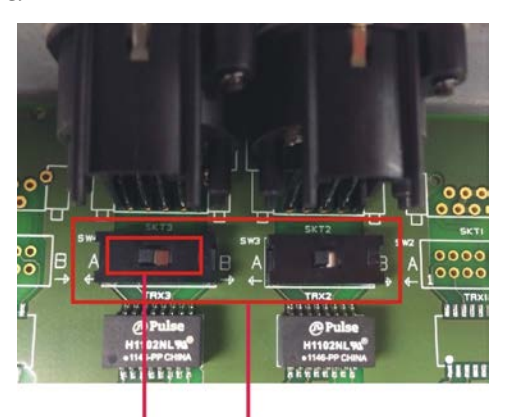

Положение А для установки в консоль Внутренние переключатели карты MADI DMI С

2) Осторожно продвиньте DMI-карту по направляющим и затем убедитесь, что она вошла во внутренний разъем с щелчком.

3) Закрутите на место 4 фиксирующих винта.

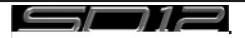

## <span id="page-32-0"></span>2.2 MADI DMI карты

Есть два типа карт MADI DMI:

На карте MADI B есть 2 пары разъемов BNC На карте MADI С есть 2 двунаправленных разъема Cat5e

Обе карты можно использовать для подключения потоков стандарта MADI с частотой 48 кГц или 96 кГц или рэков DiGiCo Rack SD-серии с соответствующим разъемом (D-Rack, D2-Rack, SD-Rack, SD-MlNlRack)

*Примечание: К одной карте MADI DMI можно подключить только один DiGiCo Rack.*

*Примечание: В ПО SD12 версии V9.0.900+ не поддерживается подключение рэков 02- Rack, SD-Rack или SD-MINIRack по схеме с резервированием кабеля на частоте 48 кГц, когда задействованы MADI порты Main и Aux.*

#### **2.2.1 Подключение MADI DMI**

Подключение внешних звуковых устройств можно выполнить с помощью BNC MADI (AES10) или DiGiCo Cat5e.

Доступны два варианта подключения по MADI. Сценические рэки DiGiCo можно подключать к консоли по двунаправленному соединению MADI, при этом можно передавать до 112 аудиоканалов (56 входных, 56 выходных) и управляющие данные для рэка (передаются на канале 57). Двунаправленный поток стандарта MADI может содержать до 128 аудиоканалов (64 входных, 64 выходных); его можно подключать к устройствам сторонних производителей, на которых есть разъем MADI.

Разъем Cat5e в DiGiCo является двунаправленным интерфейсом с возможностью передачи до 64 каналов, а для подключения к рэкам D-Rack и D2-Rack используется кабель STP Cat5e с подавителем помех на каждом конце.

**Пожалуйста, обратите внимание на следующие требования по подключению:**

#### **Подключение между картой DMI MADI C и D-Rack на частоте 48 кГц**

Соедините разъем Cat5e A DMI-карты с разъемом Cat5e на D-Rack

#### **Подключение между картой DMI MADI C и D-Rack на частоте 96 кГц**

Соедините разъем Cat5e A DMI-карты с разъемом Cat5e на D-Rack

*Примечание: Эта схема подключения позволяет передавать только 28 каналов стандарта MADI с частотой 96 кГц, поэтому входы 29-32 на D-Rack не будут работать.*

#### **Подключение одной консоли SD12 с картой DMI MADI C к D-Rack**

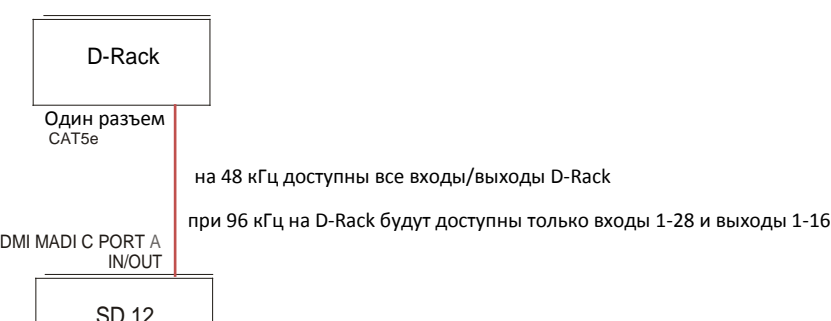

Audio Sync = MASTER

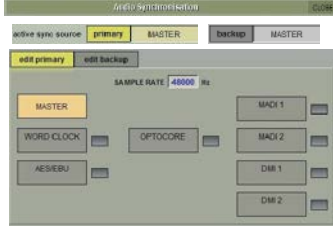

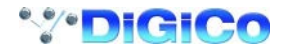

## **Подключение между картой DMI MADI C и D2-Rack на частоте 48 кГц**

Соедините разъем Cat5e A DMI-карты с разъемом Cat5e Main на D2-Rack

#### **Подключение одной консоли SD12 с картой DMI MADI C к D2-Rack на частоте 48 кГц**

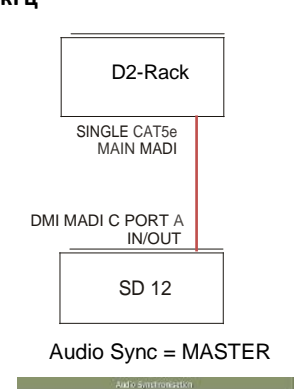

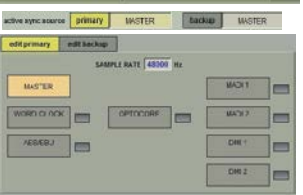

#### **Подключение между картой DMI MADI C и D2-Rack на частоте 96 кГц**

Соедините разъем Cat5e A DMI-карты с разъемом Cat5e Main на D2-Rack Соедините разъем Cat5e B DMI-карты с разъемом Cat5e Aux на D2-Rack

## **Подключение одной консоли SD12 с картой DMI MADI C к D2-Rack на частоте 96 кГц**

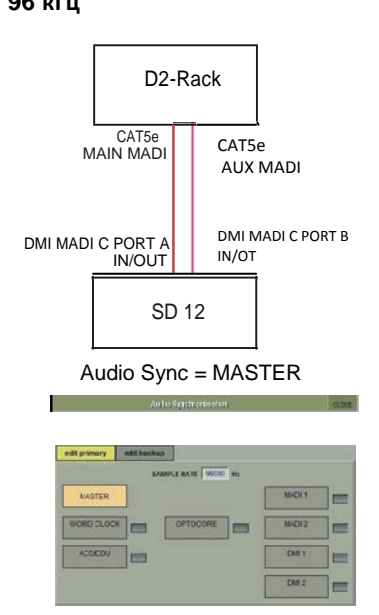

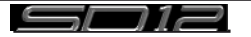

#### **Подключение между картой DMI MADI B и D2-Rack, SD-Rack или SD-MlNlRack на частоте 48 кГц**

Соедините разъем BNC IN A DMI-карты с разъемом BNC OUT MAIN на D2-Rack

Соедините разъем BNC OUT А DMI-карты с разъемом BNC IN MAIN на D2-Rack

#### **Подключение одной консоли SD12 с картой DMI MADI B к D2-Rack на частоте 48** кГц

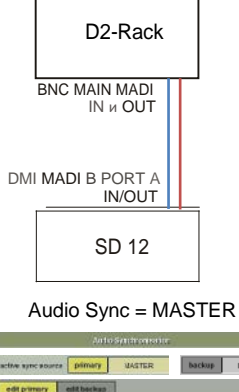

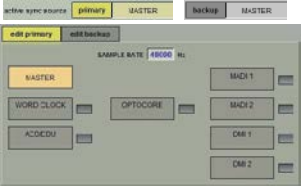

**Подключение между картой DMI MADI B и D2-Rack, SD-Rack или SD-MlNlRack на частоте 96 кГц** Соедините разъем BNC IN A DMI-карты с разъемом BNC OUT MAIN на D2-Rack

Соедините разъем BNC OUT А DMI-карты с разъемом BNC IN MAIN на D2-Rack

Соедините разъем BNC IN B DMI-карты с разъемом BNC OUT AUX на D2-Rack

Соедините разъем BNC OUT B DMI-карты с разъемом BNC IN AUX на D2-Rack

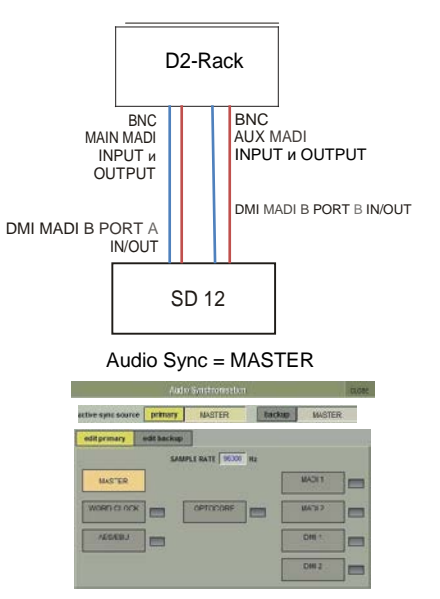

## **Подключение одной консоли SD12 с картой DMI MADI B к D2- Rack на частоте 96 кГц**

**Подключение между картой DMI MADI B и устройством с поддержкой MADI на частоте 48 кГц**

Соедините разъем BNC IN A DMI-карты с разъемом BNC OUT внешнего MADI устройства Соедините разъем BNC OUT A DMI-карты с разъемом BNC IN на внешнего MADI устройства

**Подключение между картой DMI MADI B и устройством с поддержкой MADI на частоте 96 кГц** Соедините разъем BNC IN A DMI-карты с разъемом BNC OUT для каналов 1-32 внешнего MADI устройства Соедините разъем BNC OUT A DMI-карты с разъемом BNC IN для каналов 1-32 внешнего MADI устройства Соедините разъем BNC IN B DMI-карты с разъемом BNC OUT для каналов 33-64 внешнего MADI устройства Соедините разъем BNC OUT B DMI-карты с разъемом BNC IN для каналов 33-64 внешнего MADI устройства

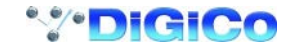

#### <span id="page-35-0"></span>**2.2.2 Совместное использование рэков с помощью MADI DMI**

Если система работает с частотой дискретизации 48 кГц, то две консоли (два SD12 или один SD12 и другая консоль серий S или SD) могут совместно использовать один общий сценический рэк D2-Rack, SD-Rack или SD-MINlRack. **В такой схеме:**

1) Все входы могут совместно использоваться двумя консолями, но только одна из них управляет уровнем аналогового усиления (Master или главная консоль).

2) Консоль, которая не может управлять аналоговым уровнем усиления (Slave или ведомая консоль) может, изменяя цифровые уровни усиления, автоматически компенсировать изменение уровня усиления с помощью системы, которая называется "Gain Tracking" (смотрите ниже).

3) Только master-консоль может использовать выходы с общего рэка.

Мы рекомендуем подключать мониторную (slave) консоль к сценическому рэку, соединив одним кабелем разъем MADI OUT порта AUX MADI общего рэка с разъемом MADI A IN на консоли.

Чтобы подключить FOH-консоль (Master) к общему рэку, нужно соединить разъем MADI A IN на консоли с разъемом MADI OUT на рэке.

Похожая схема используется и тогда, когда вам нужно регулировать уровни усиления с мониторной консоли, а FOHконсоль будет отслеживать изменение уровня. Разъем MADI OUT порта AUX MADI общего рэка соединяется с разъемом MADI A IN на FOH-консоли.

Разъем MADI A IN мониторной консоли, которая в таком случае является Master-консолью, соединяется с разъемом MADI OUT на общем рэке.

*Примечание: Master-консоль должна быть генератором синхронизации для общего рэка, поэтому на ней необходимо включить режим "Master Sync" (Setup>Audio Sync - смотрите схему ниже) В Slave-консоли нужно выбрать в качестве входа для синхронизации слот MADI DMI, который подключен к общему рэку.*

1) Звукоинженеры должны договориться между собой и выставить такой уровень аналогового усиления, чтобы иметь достаточный запас для решения предстоящих задач.

2) Вторую консоль нужно подключать к общему рэку в режиме Receive Only (кабель будет подключен только к разъему MADI Input).

3) Функцию отслеживания усиления Gain Tracking можно включить на всех совместно используемых каналах той консоли, которая находится в режиме Receive Only. Кнопка GT ON/OFF находится в верхней части окна настройки входного канала.

4) Когда на основной консоли меняется уровень аналогового усиления, то уровень усиления на ведомой консоли должен отразить эти изменения, для чего регулятор цифрового усиления компенсирует эти изменения, повернувшись на такую же величину в обратном направлении.

*ВАЖНОЕ ПРИМЕЧАНИЕ - Если на канале включена функция Gain Tracking, регулятор цифрового усиления будет реагировать на местные регулировки усиления, компенсируя отображаемые изменения усиления.* 

*Если на Slave-консоли загружена сессия, в которой значения аналогового усиления и положение включателей фантомного питания не соответствуют текущему состоянию рэка, то необходимо на Master-консоли загрузить эту сессию заново, и после этого положение и настройки этих параметров на Slave-консоли обновятся.*

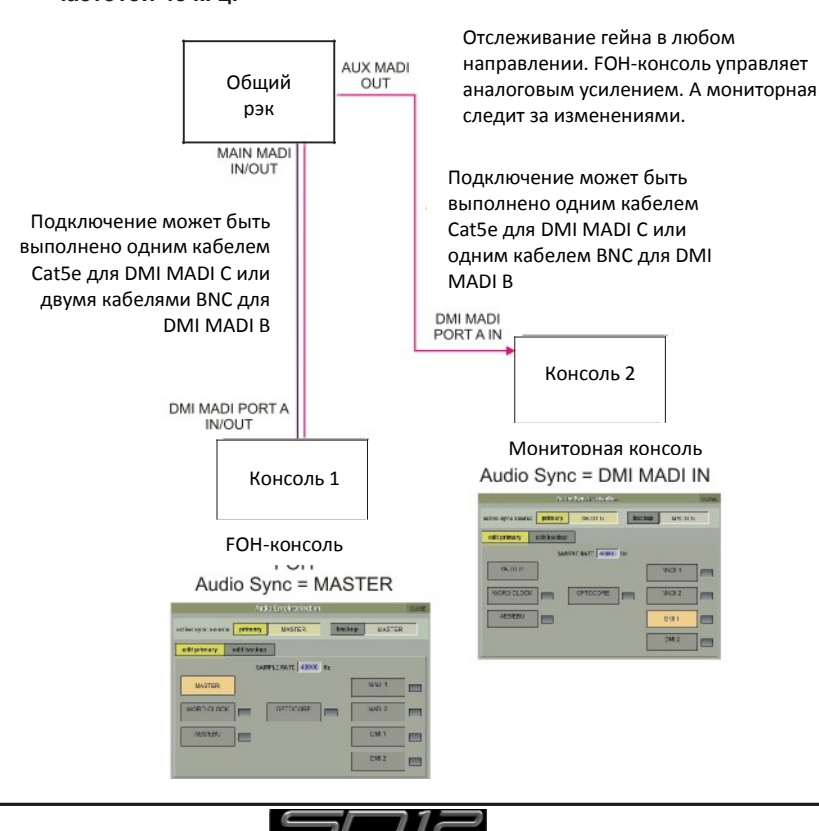

**Подключение FOH и мониторной консолей к общему рэку по MADI с частотой 48 кГц.**

## DiGiCo SD12

Если система работает с частотой дискретизации 48 кГц, то две консоли (два SD12 или один SD12 и другая консоль SD-серии с портами Cat5e, например, SD9 или SD11) могут совместно использовать один общий сценический рэк D-Rack, подключенный по следующей схеме.

Эта схема похожа на предыдущую, и отличается только обязательным использованием DiGiCo Little Red Box. В Little Red Box есть отдельные разъемы Cat5e для подключения: Самого рэка D-Rack Master-консоли в режиме FULL Slave-консоли в режиме RECEIVE ONLY

Все остальные моменты аналогичны подключению рэков D2-Rack и SD-Rack

## **Совместное использование D-RACK, подключенного по MADI с частотой 48 кГц.**

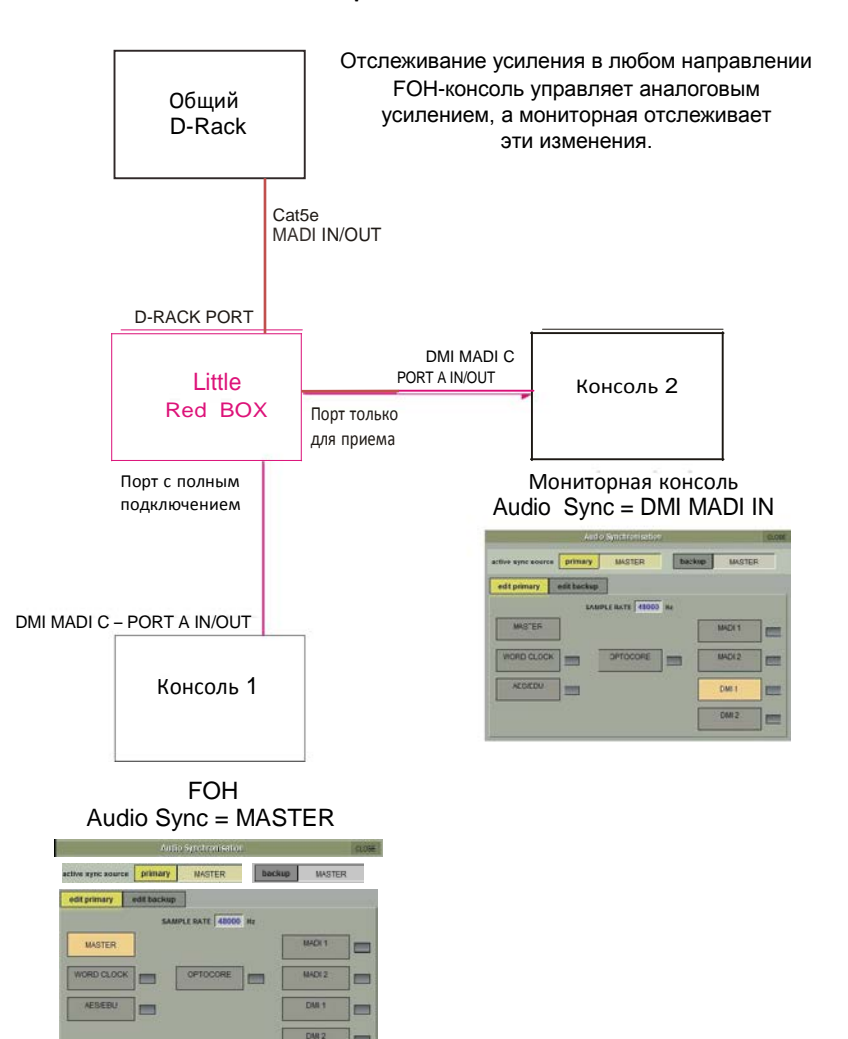

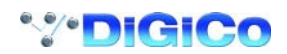

## <span id="page-37-0"></span>2.3 DMI-DANTE карты

Карта DMI-Dante позволяет SD12 работать с 64 входными и 64 выходными каналами при частоте дискретизации 48 кГц и 32 входными и 32 выходными каналами при частоте 96 кГц. В ней установлены основной и резервный гигабитные порты Ethernet для подключения к сети Dante.

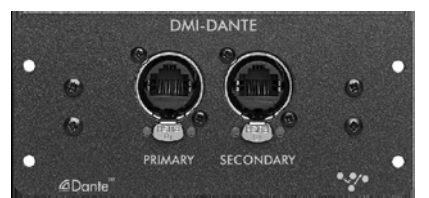

Всё управление и настройка интерфейса Dante осуществляется с помощью программного Dante-контроллера. Для работы контроллера необходимо использовать отдельный компьютер.

При работе с SD12 вы можете выбрать, чтобы в качестве сетевого источника синхронизации для сети Dante использовалась либо сама консоль (эти настройки выполняются с помощью Dante-контроллера), либо Dante-карта.

На картинке ниже видно, что в окне программы Dante-контроллера отображены два устройства DiGiCo DMI Dante. Второе устройство в списке установлено в SD12 и вручную названо "DiGiCo SD12".

В закладке Dante Device Config для карты SD12 DMI-Dante необходимо выбрать такую же частоту дискретизации (48 кГц или 96 кГц), как в SD12.

#### **Пример 1 - консоль является Мастер-генератором для сети Dante.**

В закладке Dante Device Config для карты SD12 DMI-Dante необходимо выбрать пункты Sync To External и Preferred Master. Такие настройки позволят карте DMI-Dante в SD12 считать консоль основным источником синхронизации, и в свою очередь, обеспечивать синхронизацию для остальной сети Dante. Саму консоль необходимо переключить в режим Audio Master на панели Main Menu » Audio Sync.

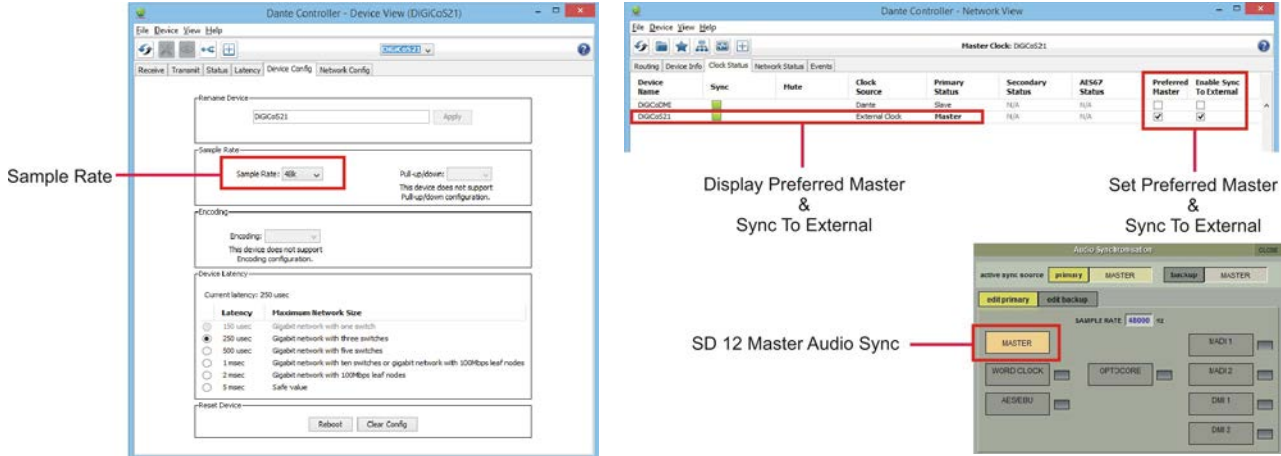

#### **Пример 2 - сеть Dante является Мастер-генератором для консоли.**

Если вам нужно, чтобы сеть Dante была источником синхронизации для консоли, то необходимо выполнить следующие настройки. Enable Sync to External = OFF

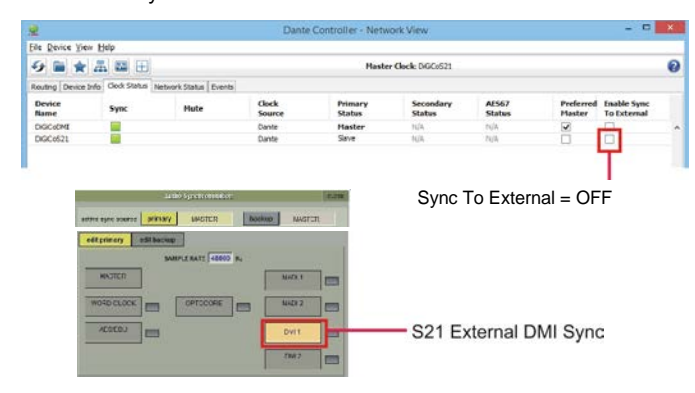

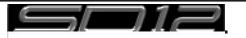

## <span id="page-38-0"></span>2.4 DMI - ADC - DAC - AES карты

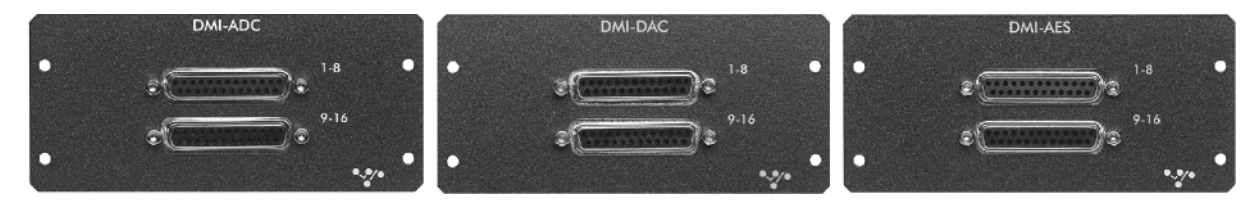

Карта DMI-ADC представляет собой 16 аналоговых входов, выполненных в виде двух разъемов типа "D" по 25 контактов. Карта ADC может работать только с линейными сигналами. В ней нет микрофонных предусилителей и источника фантомного питания. В SD12 для этих входов не предусмотрена регулировка аналогового уровня, только цифрового. Максимальный уровень входа +22dBu

Карта DMI-DAC представляет собой 16 аналоговых линейных выходов, выполненных в виде двух разъемов типа "D" по 25 контактов. Максимальный уровень выхода +22dBu (полная цифровая шкала)

Карта DMI-AES представляет собой 16 входов (8 пар) и 16 выходов (8 пар), выполненных в виде двух разъемов типа "D" по 25 контактов. На всех AES входах по умолчанию включено преобразование частоты дискретизации (SRC). Все AES выходы синхронизируются по системному генератору консоли.

#### **Схема подключения контактов**

В модулях DMI используются разъемы типа "D" по 25 контактов ("мама" на модуле, "папа" на подключаемом кабеле). Подключения контактов указаны на схеме.

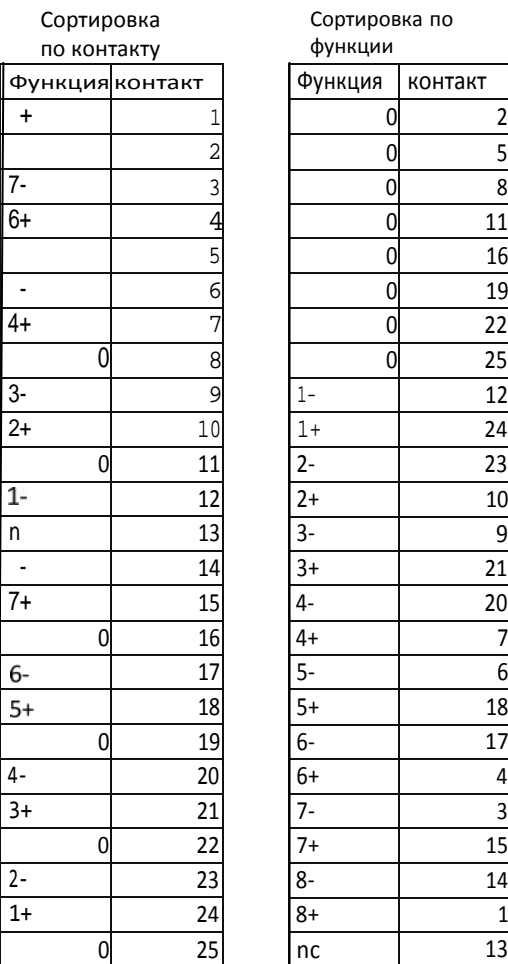

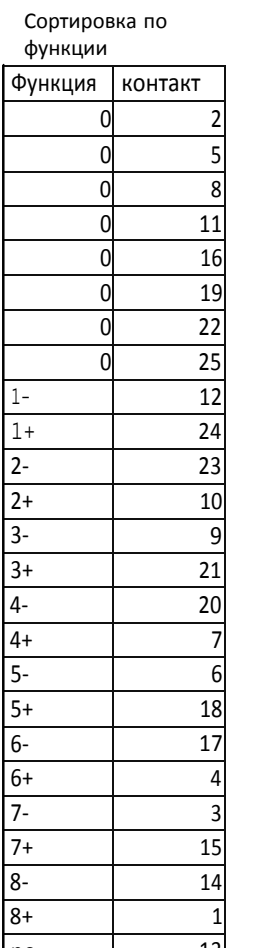

#### **Аналоговые выходы и выходы Комбинированные входы/выходы AES-EBU**

Сортировка

4out+ 1

3out- 3 2out+ 4

1out- 6  $4$ in+

 $\overline{3}$ in- $2$ in+

 $1$ in $nc$ 4out- $3$ out $+$ 

 $2$ out-1out+

 $4$ in- $3$ in+

 $2in 1$ in+ Сортировка по функции

24

23

21

14

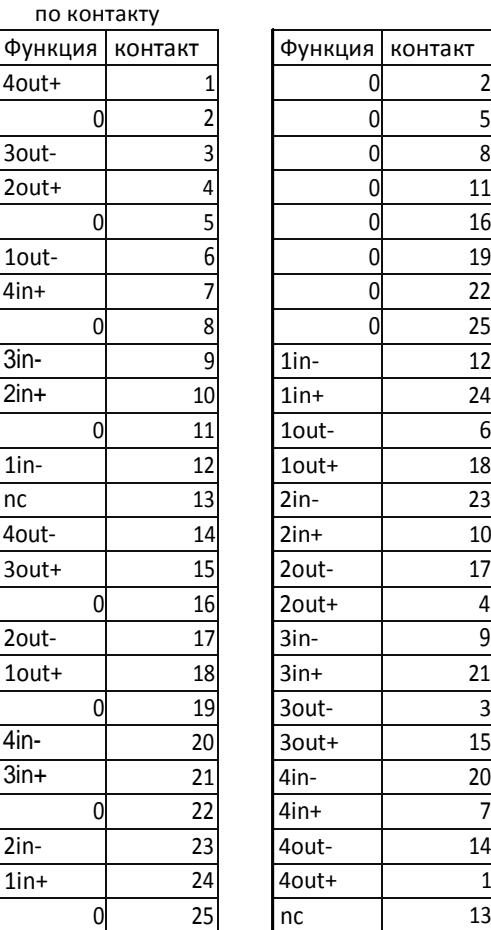

Примечания:

 $0 = 3$ емля или экран nc = не подключено + = фаза/плюс - = противофаза/минус

Аналоговые подключения для входа и выхода одинаковы. Аналоговые подключения показаны для каналов 1-8, для каналов 9-16 схема аналогична (1 = 9, 2 = 10 и т.д.)

Подключения AES показаны в виде 4 стереопар (2 канала), что эквивалентно каналам 1-8 Показаны подключения для стереопар AES 1-4 (каналы 1-8), для стереопар 5-8 (каналы 9-16) схема аналогична (1 = 5, 2 = 6 и т.д.)

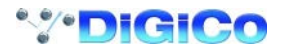

## <span id="page-39-0"></span>**2.5 DMI - Waves - Hydra карты**

Карта DMI Waves позволяет подключать 64 входа и 64 выхода на частотах 48 кГц и 96 кГц; на консоли не предусмотрены какиелибо настройки для этой карты, можно выполнять только маршрутизацию аудиовходов и выходов.

Настройка работы этой карты в сети Waves выполняется с помощью ПО и панели управления от компании Waves. Подробности смотрите в документации по SoundGrid Studio или Waves MultiRack.

Карта DMI Hydra имеет 56 входов и 56 выходов, и будет работать, только если в консоли выбрана частота дискретизации 48 кГц. Карта не управляется с консоли, предусмотрена только маршрутизация аудиовходов и выходов.

ID карты в сети Hydra можно изменять с консоли, выбрав порт Hydra DMI в окне Setup>Audio l/O. Введите новый номер карты с помощью экранной клавиатуры, и консоль предложит вам выполнить перезагрузку.

Настройка работы этой карты в сети Hydra выполняется с помощью ПО и панели управления от компании Calrec. Подробности смотрите в документации, предоставляемой компанией Calrec.

*ВАЖНЫЕ ПРИМЕЧАНИЯ: Когда карта DMI Hydra используется с SD12, консоль должна быть выбрана в качестве Мастер-источника синхронизации. Сама карта Hydra DMI не может быть источником синхронизации для консоли.* 

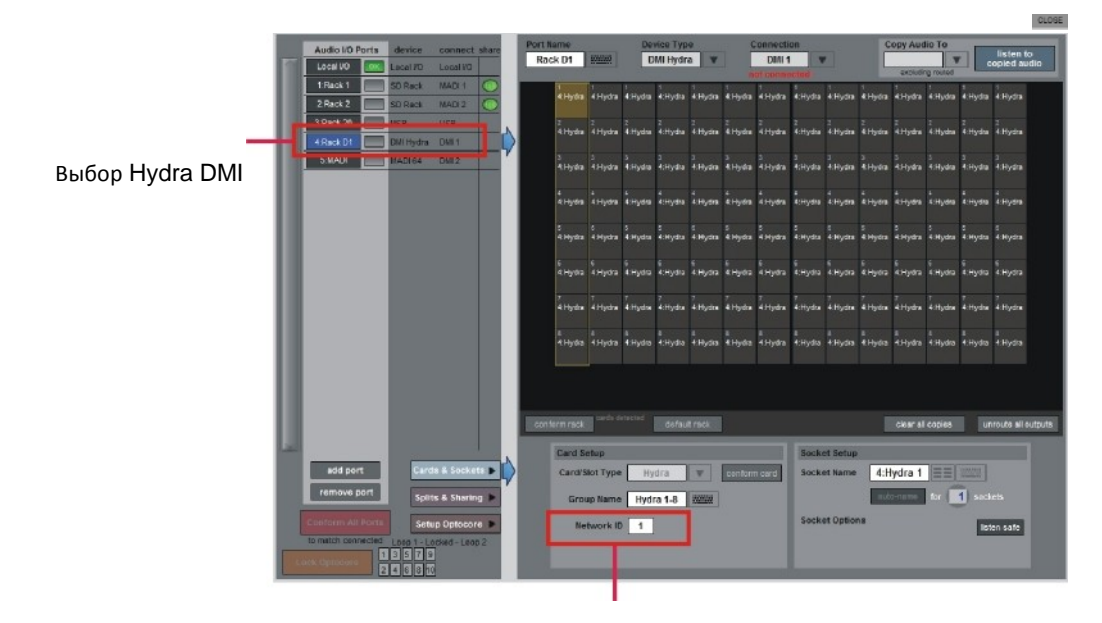

Настройка Hydra ID

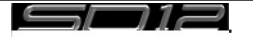

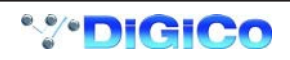